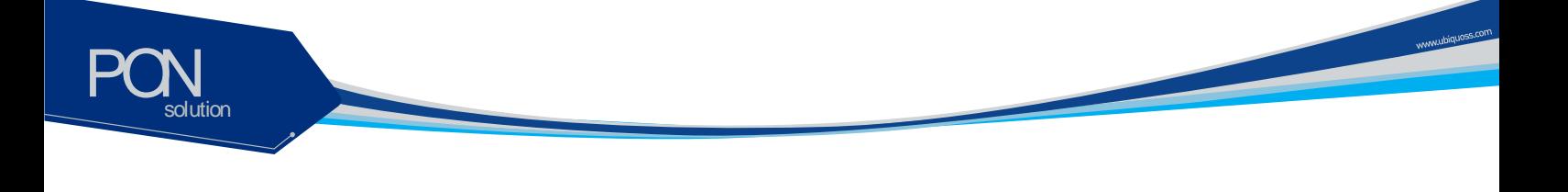

# **C1004W - 10G EPON ONU Installation and User's Guide**

Version 1.9

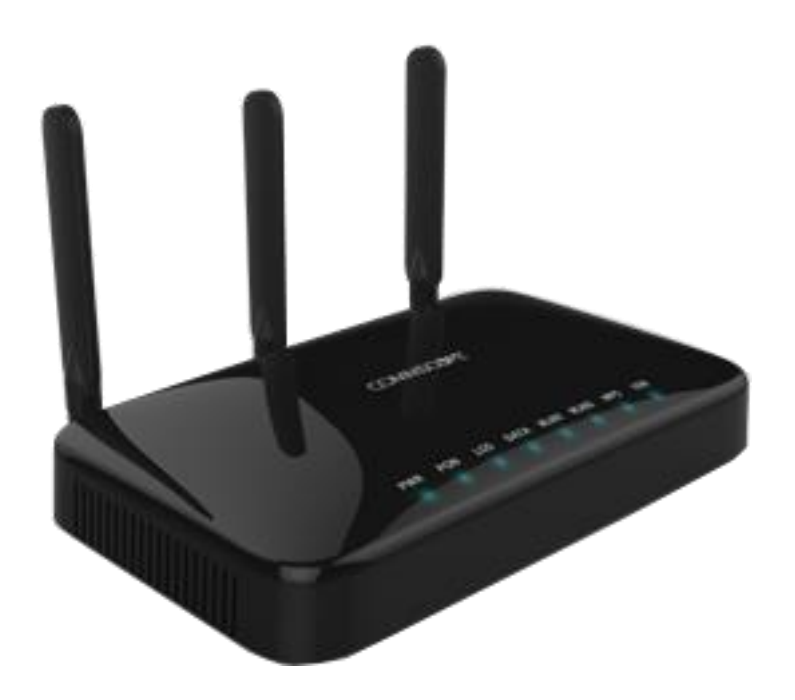

# **COMMSCOPE®**

# **Table of Contents**

PON

.<br>solution

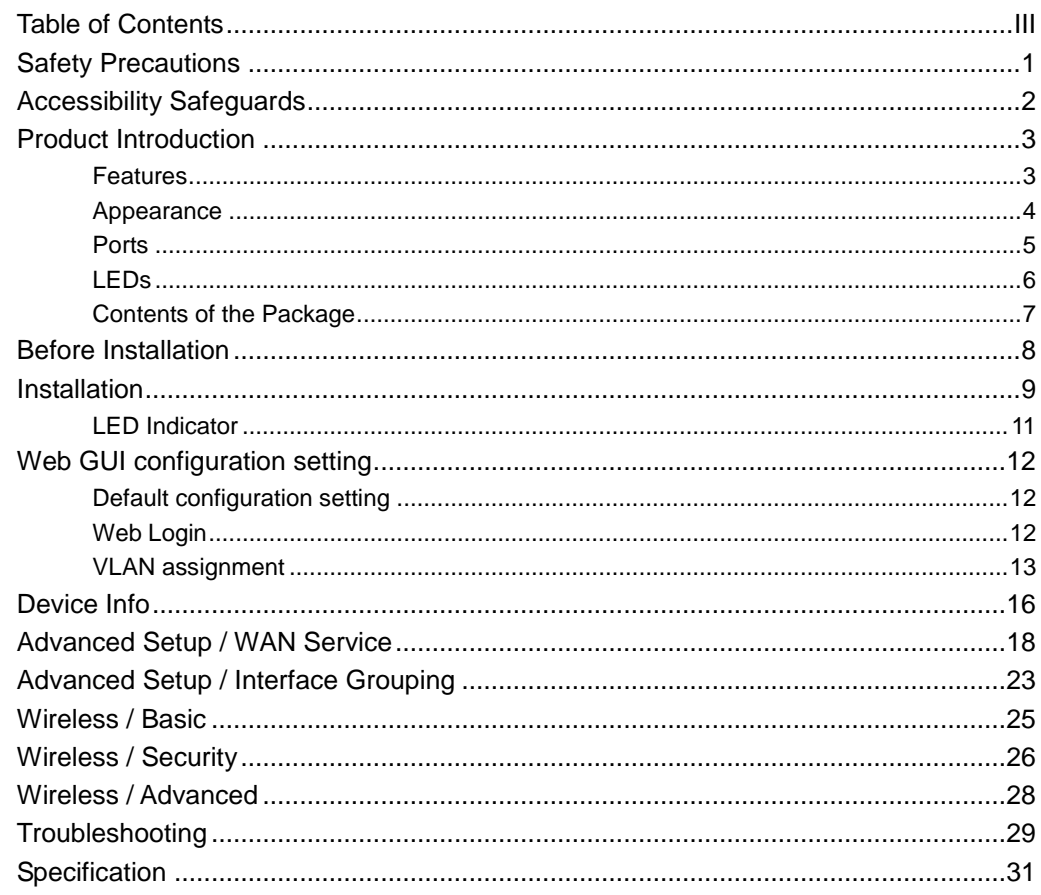

www.ubiquoss.com

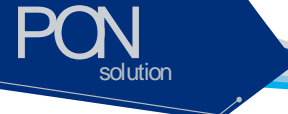

## **Safety Precautions**

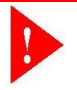

**Warning** Before you install the C1004W unit, read this section. Product installation should be conducted only by professional installer who has been accurately trained.

## **Electrical safety**

- Always use caution whenever handling live electrical material and contacts.
- Do not install electrical equipment in wet or damp conditions.
- Ensure that the power source for the unit is adequately rated to assure safe operation and provides current overload protection.
- Do not allow anything to be put on the power cable, and do not place this unit where people will stand or walk on the power cable.
- This unit should be used with the approved power adaptor which is included in the product package.

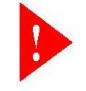

**Warning** Do not open the enclosure without Commscope's permission and technical support, which voids the warranty.

**Laser safety**

- Use of controls or adjustments, or performance of procedures other than those specified herein may result in hazardous laser radiation exposure.
- To avoid exposure to radiation, do not stare into the aperture of a fiberoptic port. Invisible radiation might be emitted from the aperture of the port when no fiber cable is connected.
- Do not bend the optic fiber cables severely, which may damage the fiber or prevent the signal from being transmitted properly.
- Always keep unused fiber-optic ports capped with a clean dust cap.

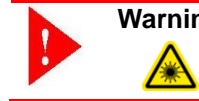

**Warning** Invisible laser radiation may be emitted from disconnected fibers or connectors. Never stare into beams or look directly to optical connectors.

## **Preventing EMI**

- When you run wires for any significant distance in an electromagnetic field, electro magnetic interference (EMI) can occur between the field and the signals on the wires.
- Bad plant wiring can result in radio frequency interference (RFI).
- If Strong EMI occurs in the installation place, consult RFI experts to get rid of it.

# **Accessibility Safeguards**

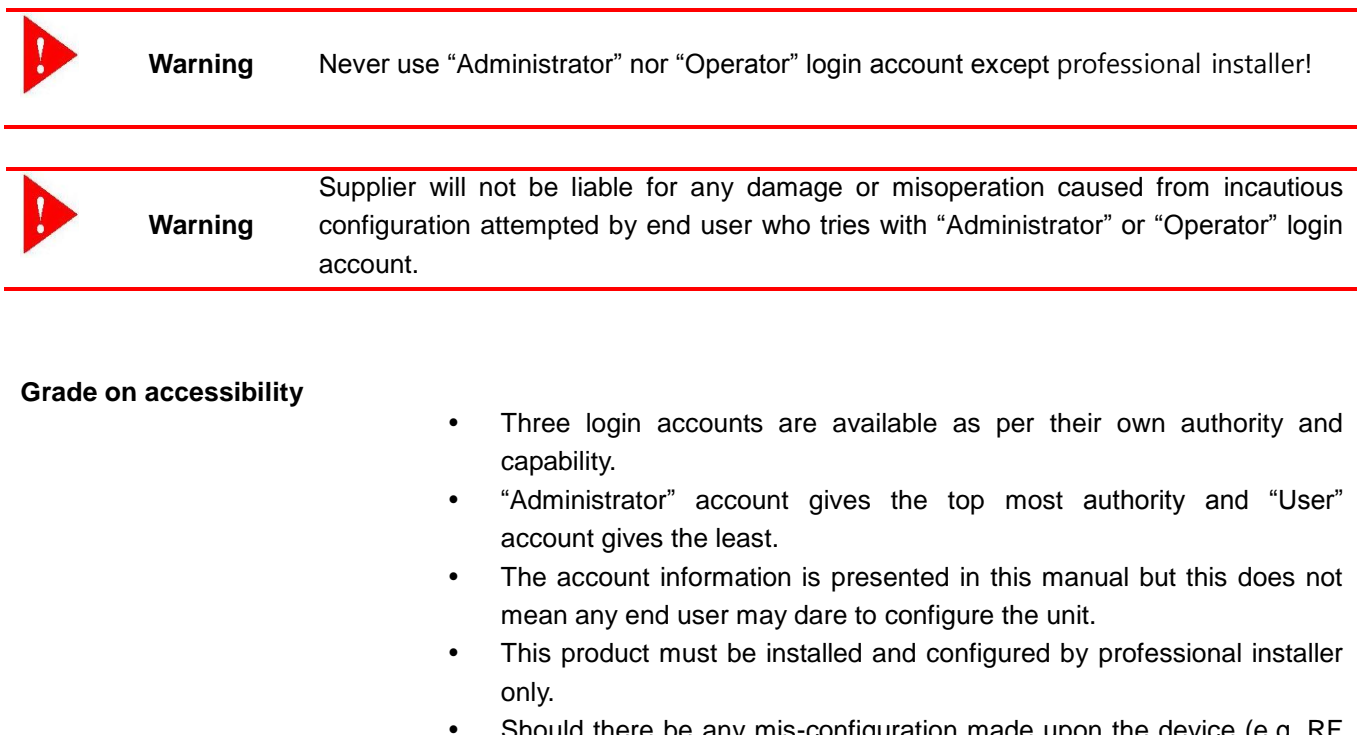

 Should there be any mis-configuration made upon the device (e.g. RF band selection or country selection) by end user the device would not operate properly."

**Maiduwww** 

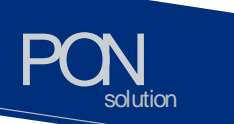

## **Product Introduction**

C1004W is a single family unit type ONU which has a 10G EPON uplink and 4 Gigabit Ethernet ports for service as well as dual band WiFi interfaces. Each service port can support upto 1 Gbps bandwidth meanwhile WiFi interface supports IEEE 802.11 b/g/n/ac. Besides, OAM functions like remote detection/configuration via ACS, web configuration and QoS control features are also obtainable for smoother operation and maintenance.

### **Features**

- Various speed combination supported
	- $\triangleright$  Diverse Downstream/Upstream speed sets for the uplink segment are available
		- 10Gbps / 10Gbps
		- 10Gbps / 1Gbps
		- 2Gbps / 1Gbps (Turbo mode) planned
		- 1Gbps / 1Gbps planned
	- Uplink segment means the portion between OLT and ONU.

[Note] 2Gbps / 1Gbps (Turbo mode) and 1Gbps / 1Gbps are only available provided that appropriate optic module is equipped at the corresponding OLT port.

- Compliant to cablelab's DPoE specification
	- $\triangleright$  Right for the MSOs who want to migrate to EPON technology
	- Management via efficient OAM
		- Remote detection and configuration by way of TR-069 (planned)
		- EPON OAM
		- $\triangleright$  Authentication
		- $\triangleright$  Charging
- Dualband wireless access in concurrent manner
	- $\triangleright$  IEEE 802.11 ac as well as b/g/n are supported.
		- At 2.4 GHz: IEEE 802.11 b/g/n
		- At 5 GHz: IEEE 802.11 ac
- Local Configuration via web GUI
	- $\triangleright$  For monitoring and settings

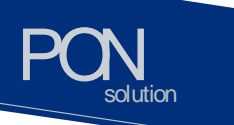

## **Appearance**

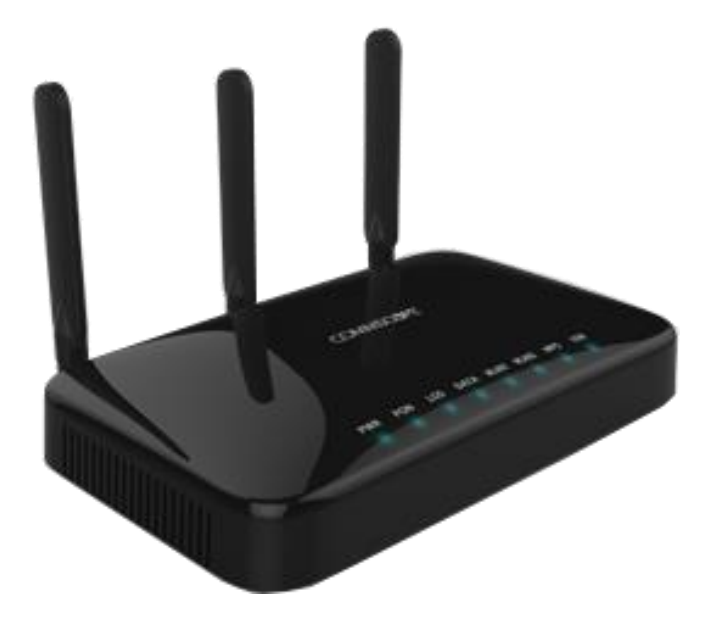

www.ubiquoss.c

**Figure 1** Front view of C1004W

- Designed to be installed either wall mount or the desk placement.
- Physical dimension & weight
	- 288.50(W) x 186.6(D) x 150.00(H) mm
	- 820g
- Power adapter
	- Input:  $100 \sim 200$ VAC,  $50 \sim 60$  Hz
	- Output: 12VDC, 3A

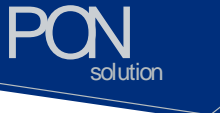

**Ports**

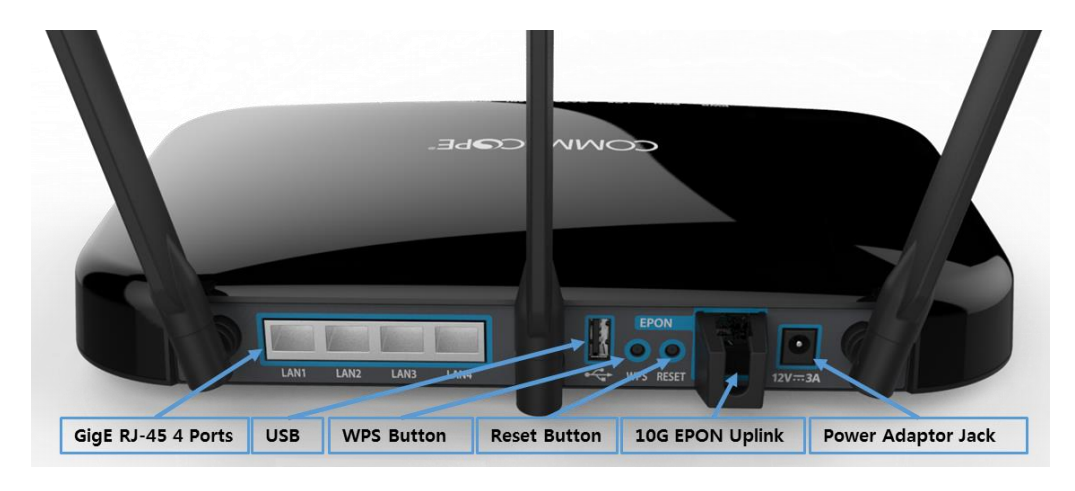

**Figure 2** Rear view of C1004W

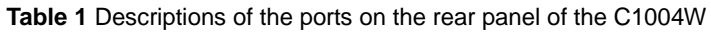

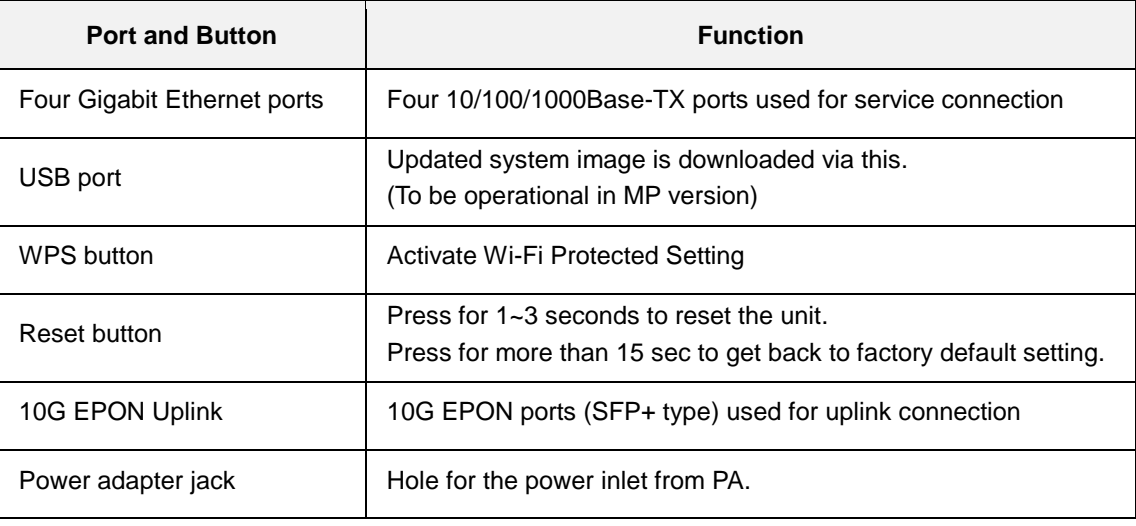

www.ubiques.com

# PO<sub>solution</sub>

**LEDs**

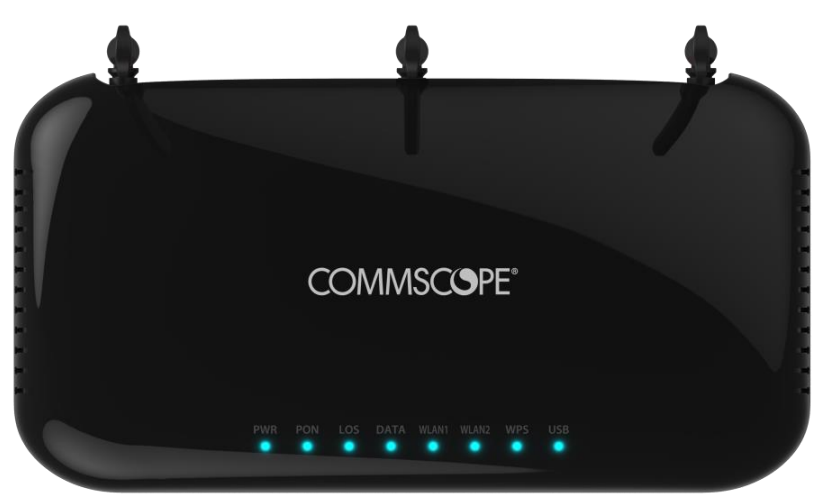

**Figure 3** Top view of C1004W

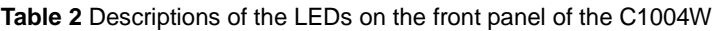

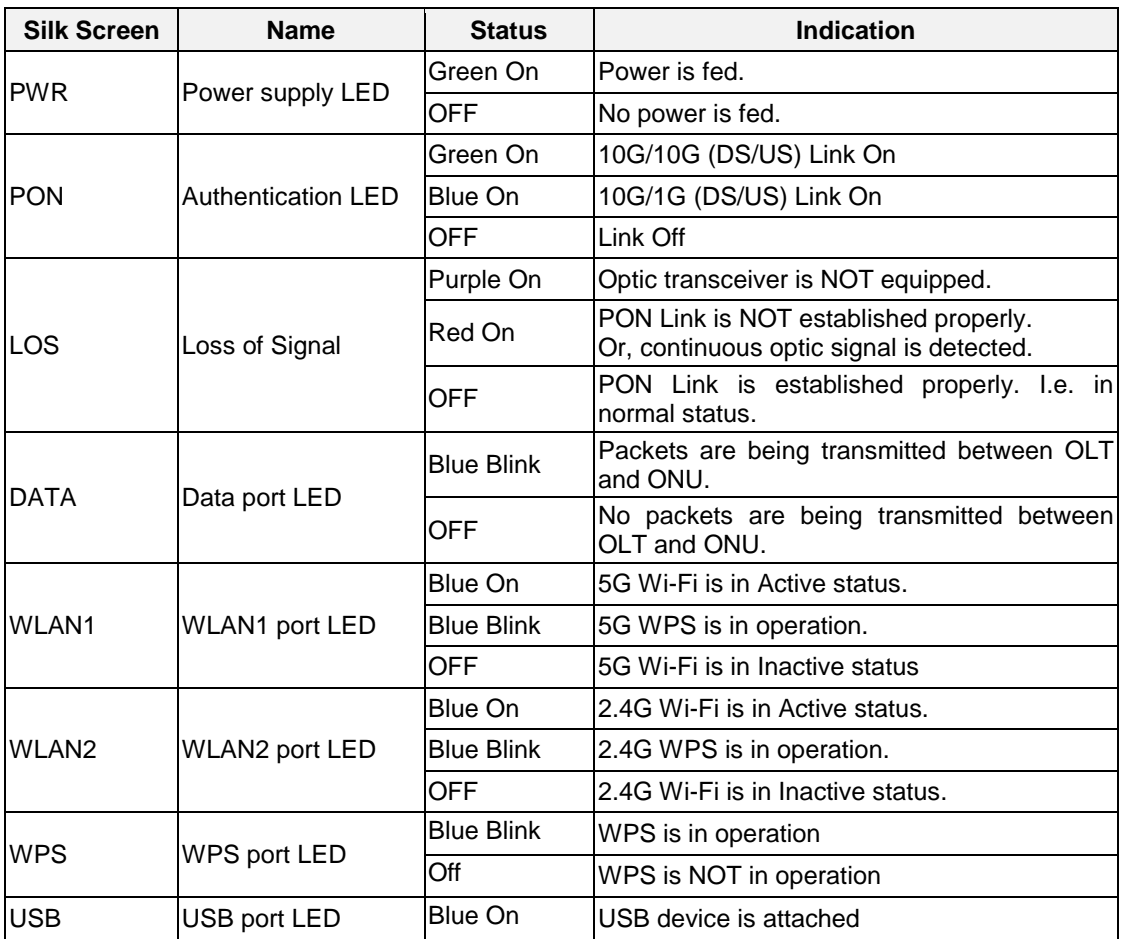

www.ubiquoss.com

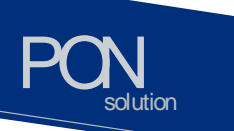

**Contents of the Package**

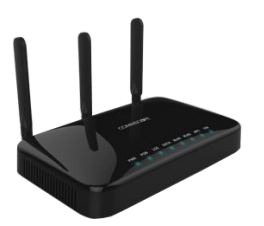

**C1004W**

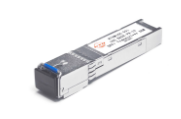

**Transceiver module Power Adapter** 

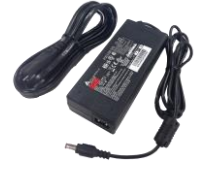

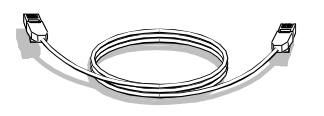

**Ethernet Cable**

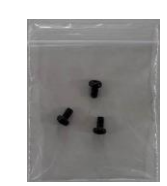

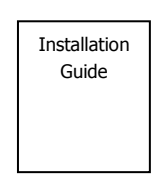

**Star-shaped screws Quick Install Guide**

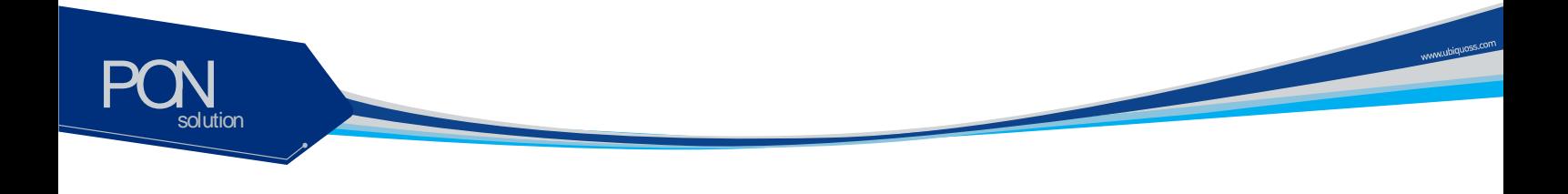

# **Before Installation**

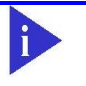

**Notice** Place the C1004W ONU on the solid surface to get a cool air inflow for air circulation.

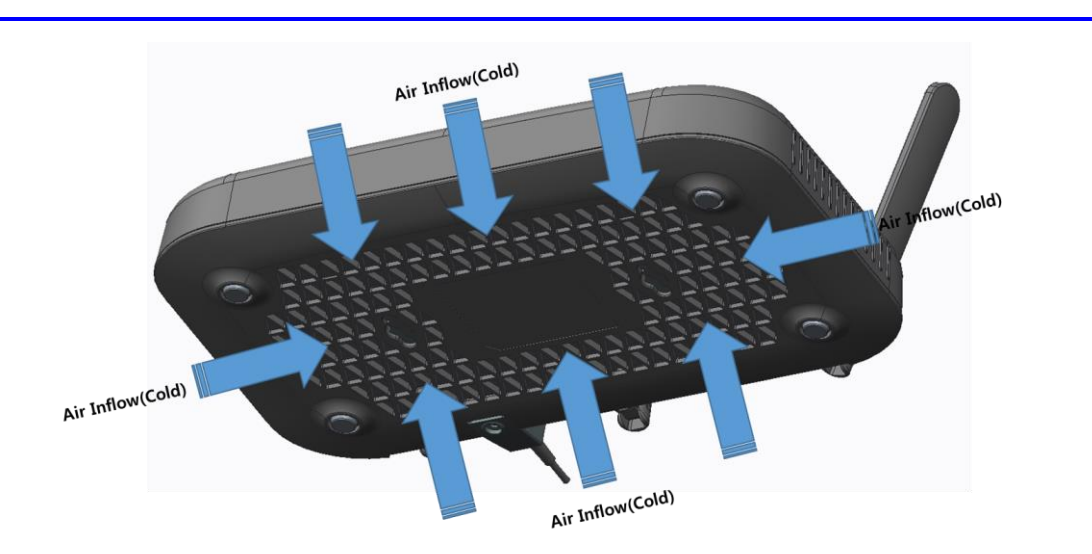

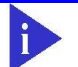

**Notice** Do not place any objects within 70mm of the both side of C1004W.

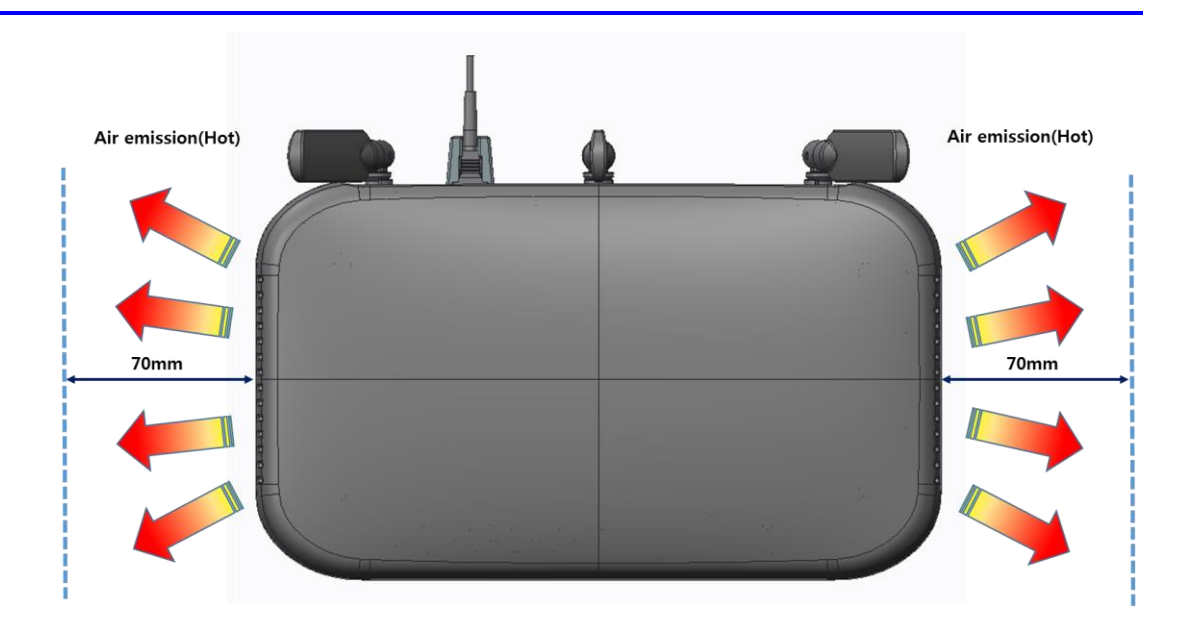

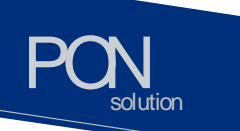

# **Installation**

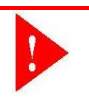

Warning Invisible laser radiation may be emitted from disconnected fibers or connectors. Do not stare into beams or view directly with optical instruments.

**Notice. Be cautious when you connect hinged cover not to break pivot point and instruct end users not to touch it.**

The sequence of installation is described from step 1 to 9 as below:

**Step 1:** Push gently down the hinged cover to connect the 10G SFP+ optic module.

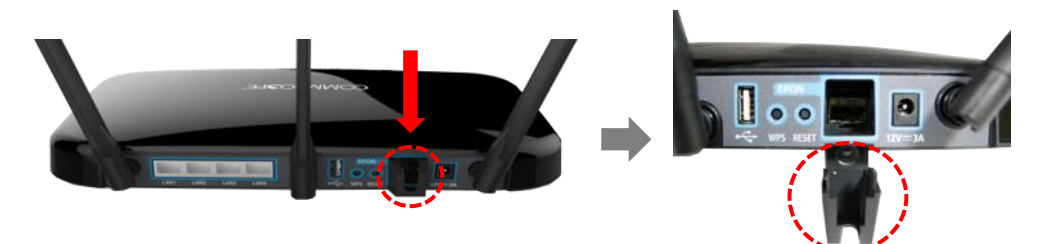

**Step 2:** Slide the 10G SFP+ optic module into the socket on the ONU.

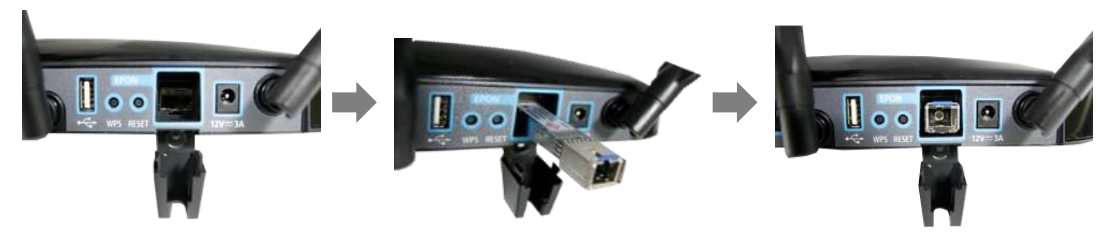

**Step 3:** Connect the SC/APC connector on one end of a single-mode optical fiber into the optical terminal of the optical outlet (it could be a splitter or PIM card of an OLT) and the other end into the PON port of C1004W by pushing it until a click sound is heard.

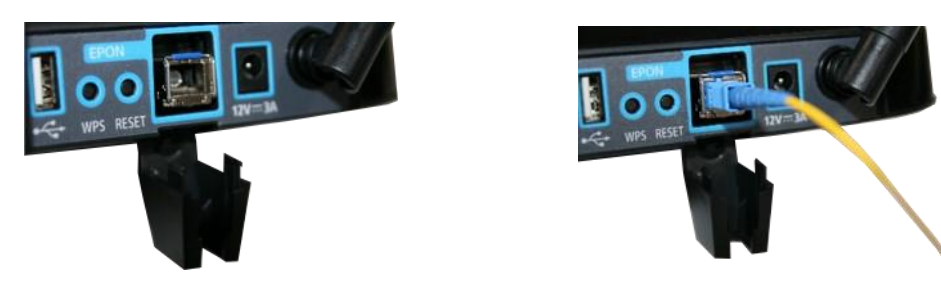

**Step 4:** Lift the hinged cover back into its position with care.

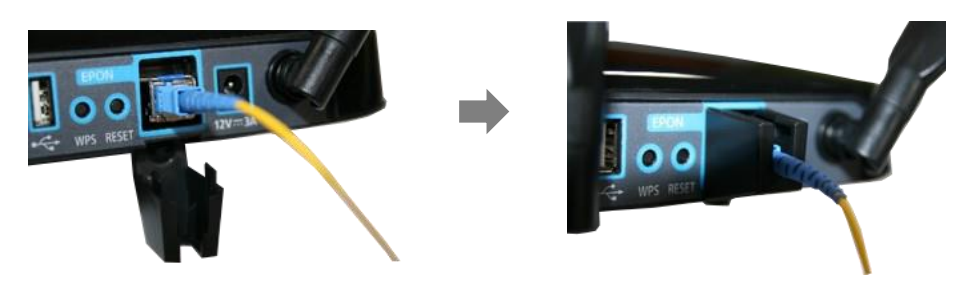

www.ubiqu

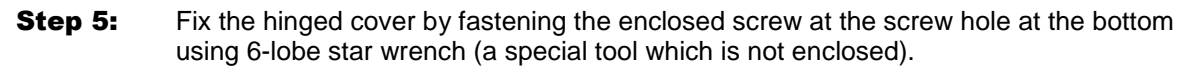

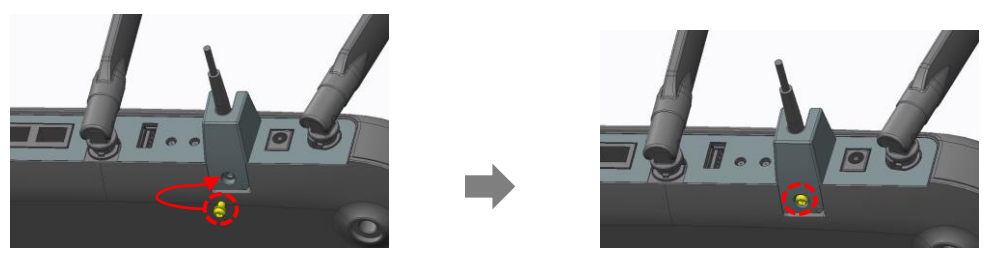

www.ubiquo

**Step 6:** Connect any LAN port of C1004W and a PC with an Ethernet cable which has RJ-45 plug head. Up to 4 PCs or its equivalent (e.g. IP phone) can be accommodated.

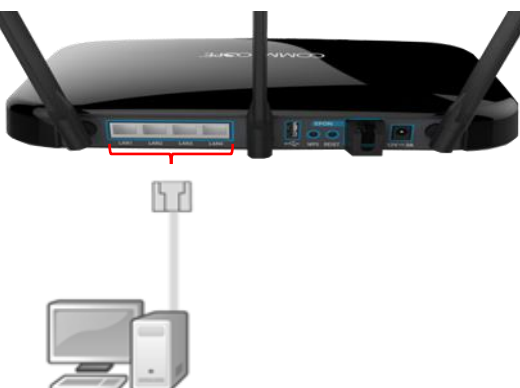

**Step 7:** Connect the rated power adaptor (12VDC 3A) to the power jack in the unit.

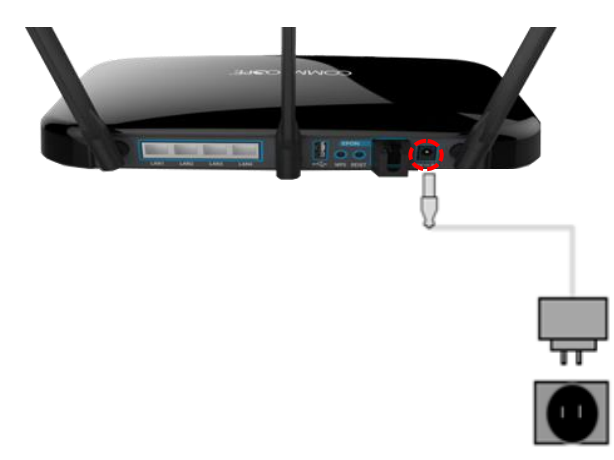

**Step 8:** Raise the antennas positioning for the best WiFi performance.

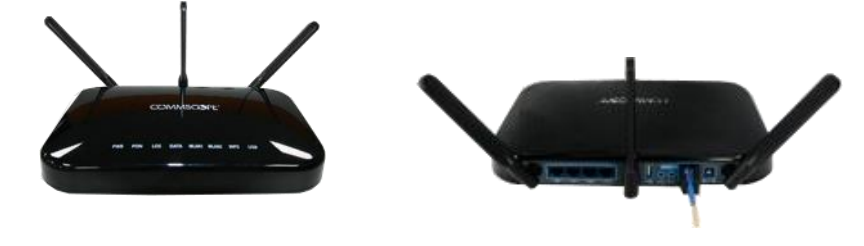

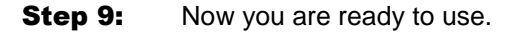

PON solution

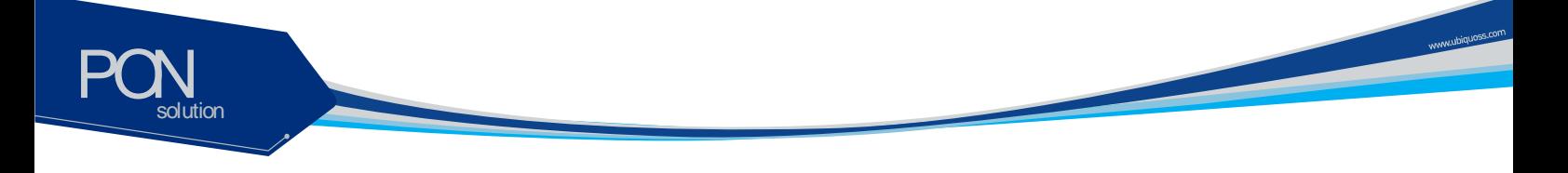

## **LED Indicator**

The following steps can be referenced to see if the unit is in normal status when all the necessary connection for the unit is completed.

■ Make sure that the POWER LED is ON.

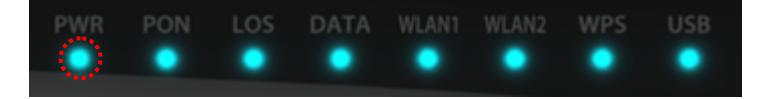

■ Make sure that the PON LED is ON in several seconds or minutes. If PON LED is red, the optical signal is very low, so please contact your service provider.

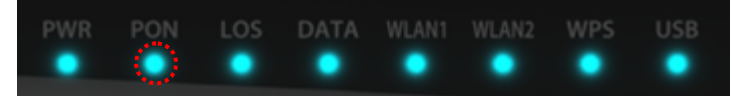

■ If everything is installed properly, the user can see the DATA LED blink while Internet data is being sent or received.

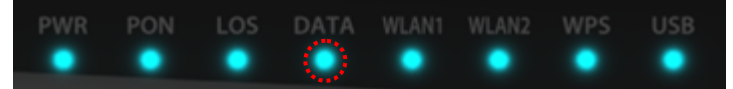

■ If you set the wireless configuration properly, the user can see the applicable wireless device WLAN LED blink while data is sent or received.

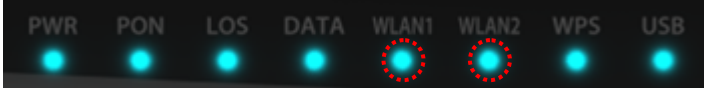

## **Web GUI configuration setting**

## **Default configuration setting**

When the installation of C1004W hardware is finished it is operable to get on internet access via wireline and wireless ports.

www.ubiquoss.c

The uplink interface of 10G EPON is configured to operate as NAT mode as its default. Therefore once the uplink interface is properly connected all the LAN ports and wireless interface work out. In this case each LAN port will be assigned private address for the internal routing within C1004W.

If any changed mode of operation is required other than default configuration, web GUI configuration work will be needed. The actual modification will vary according to operator's requirement or service policy. An example of most frequently used configuration setting regarding VLAN assignment is presented later in this section.

## **Web Login**

In order to configure C1004W via Web GUI page, connect your PC to any port of C1004W service ports with the enclosed RJ-45/UTP cable. After connecting PC on a LAN port, type [http://192.168.1.1](http://192.168.1.1/) in the URL window of your Web Browser.

C1004W provides 3 accounts as follows:

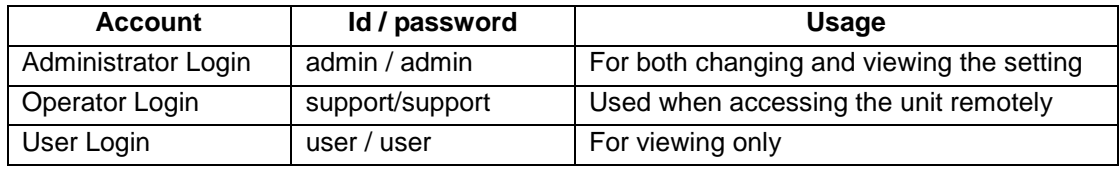

When you connect the unit via Web Browser, the following screen will show up as its starting page.

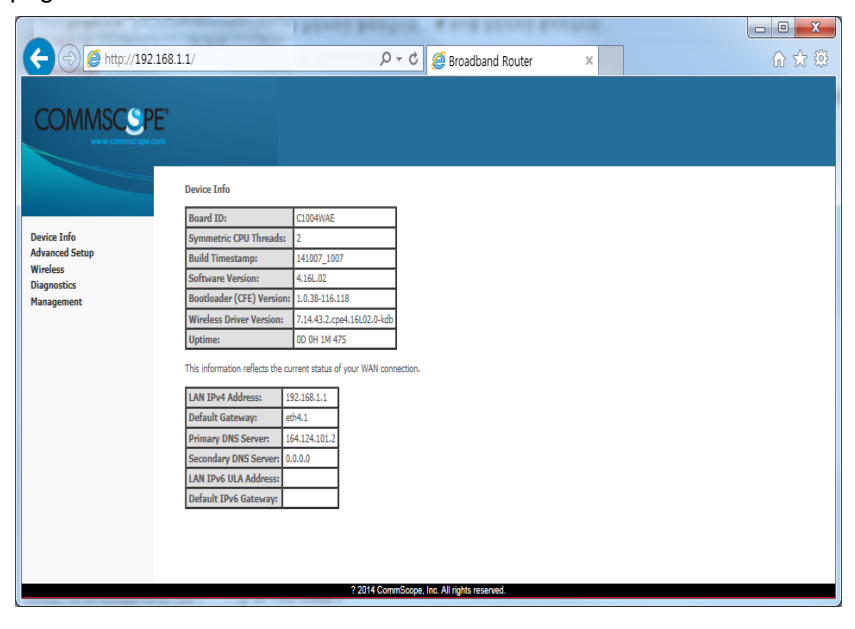

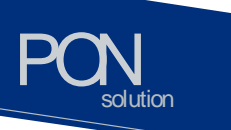

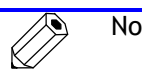

Note If it does not work, after pushing RESET button at the rear of system, then wait one or two minutes and try it again.

## **VLAN assignment**

Go to the menu item in the left side of starting window.

- Select 'Advance setup' -> 'Wan Service'
- Configure interface and Vlan setup
- With respect to 'WAN Service Configuration'
	- IP over Ethernet is for NAT mode
	- **Bridging is for Bridge mode**
- Assign the COS value and VLAN ID to be used

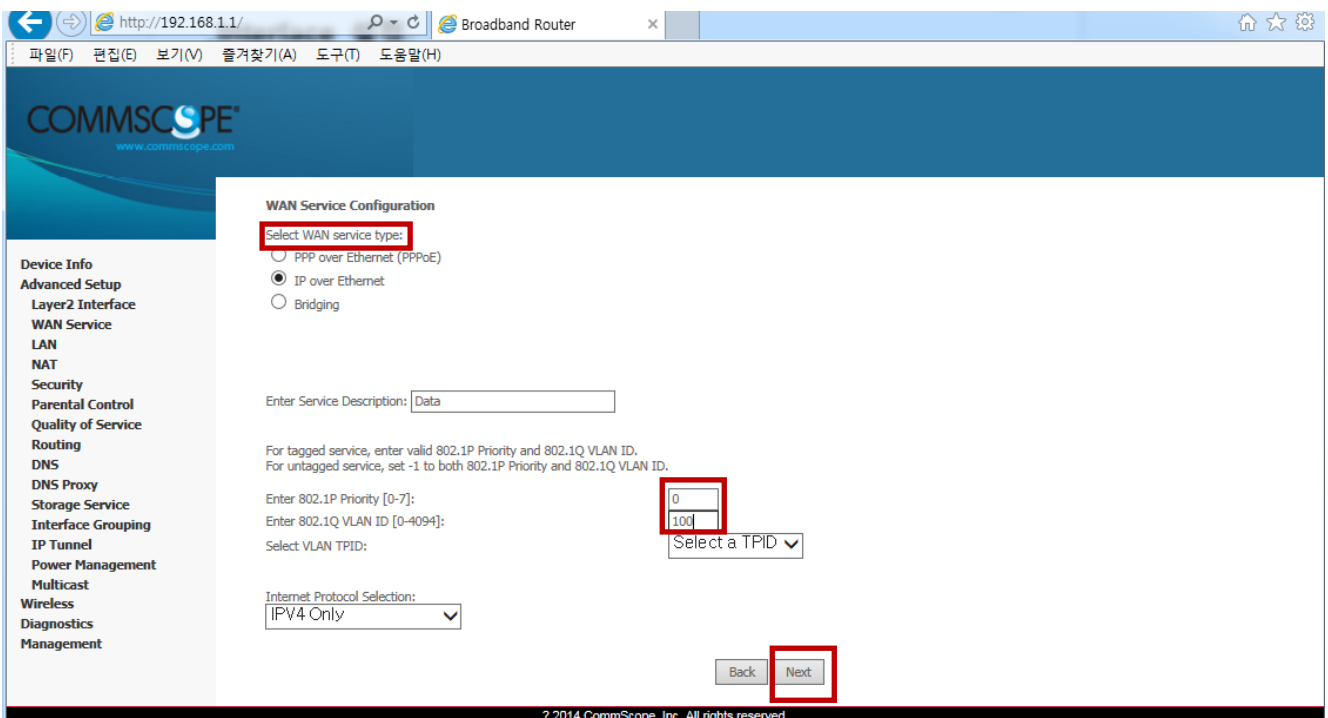

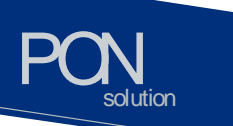

- Select 'Advance setup' -> 'Interface Grouping'
- Click 'Add' button.

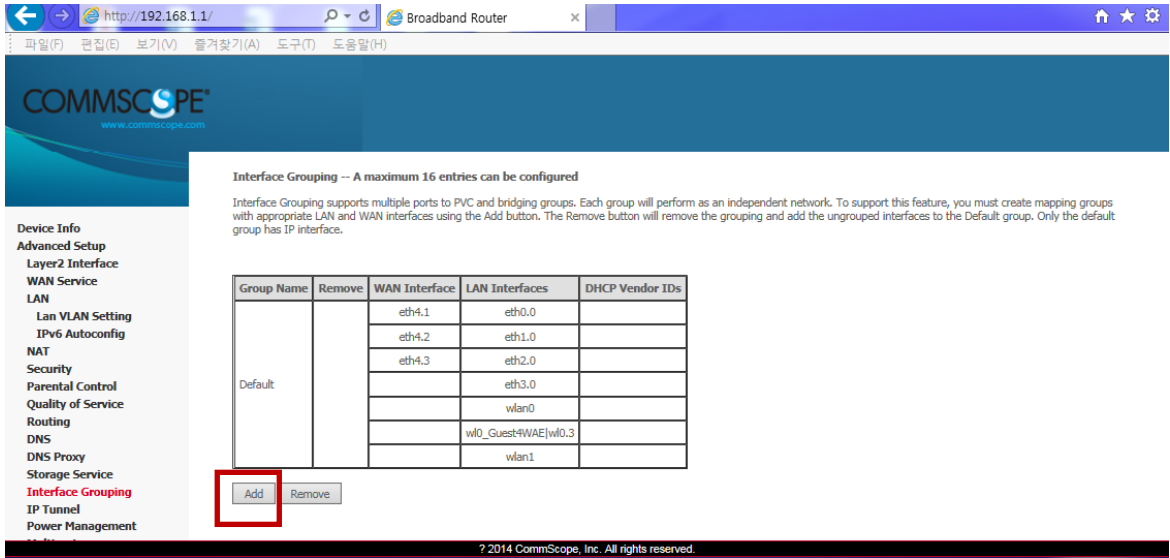

- Select an entry among 'WAN Inteface used in the grouping' menu.
- Move as many interfaces as wish from the right box to left. Then the moved interface will be assigned to the newly created VLAN Id.

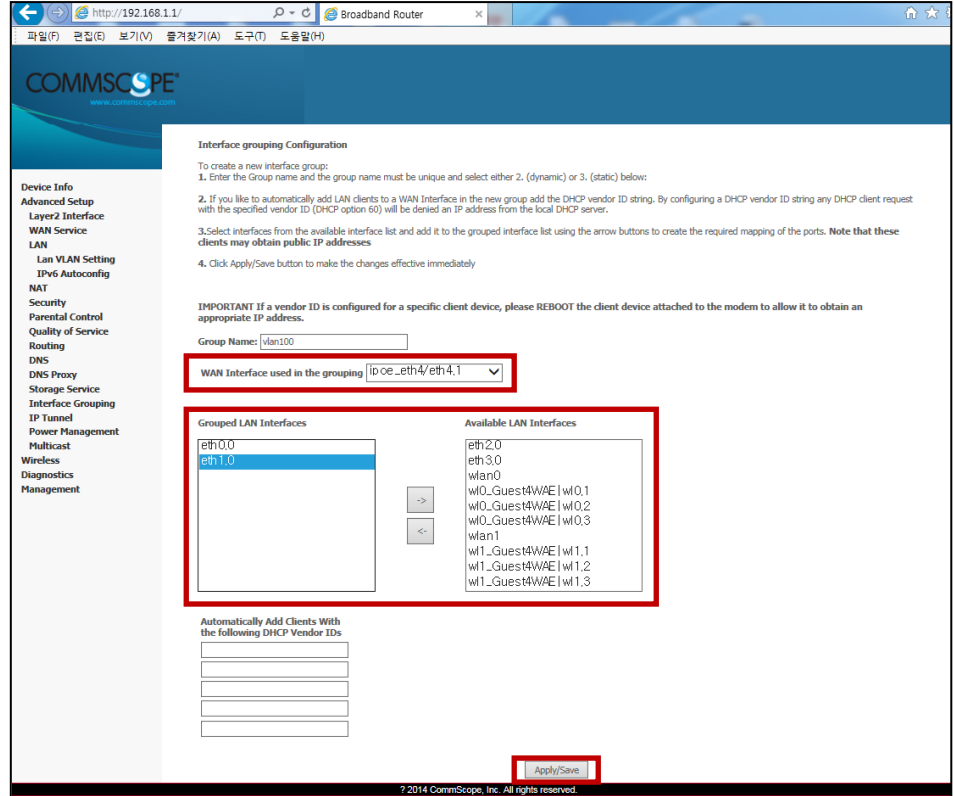

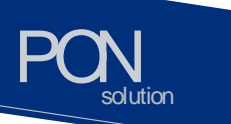

In the example two physical interfaces of port 1 and port 2 are moved to 'Group LAN Interface'.

- Check out to see if VLAN 100 is associated with port 1 and port 2 in the table shown below. (you may again select 'Advance setup' -> 'Interface Grouping')

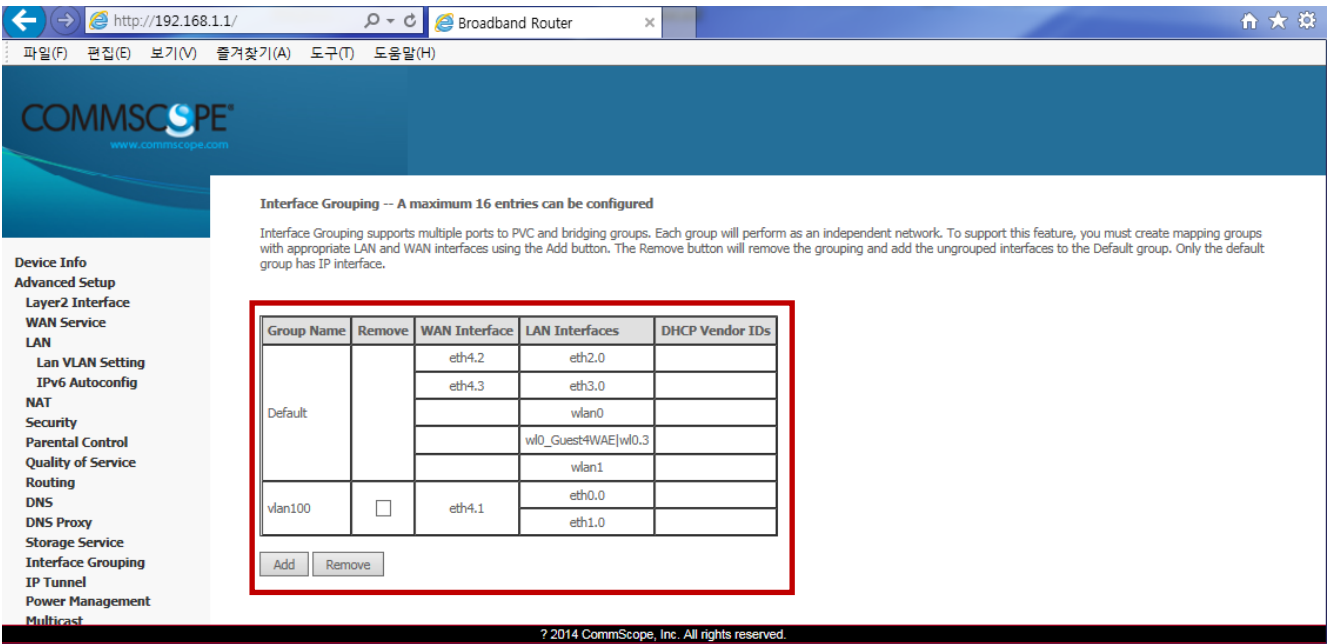

www.ubiquoss.com

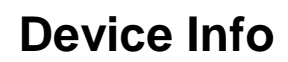

PON solution

> Device Info shows the basic information about ONU. The information to be able to search is as follows:

www.ubiquoss.com

WAN status and IP Information

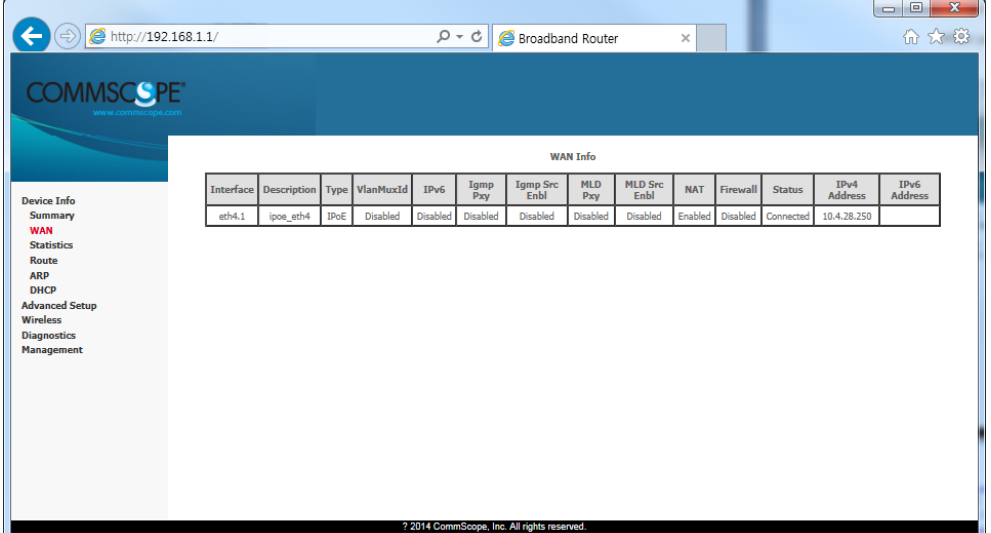

• Statistics information about WAN / LAN / WLAN

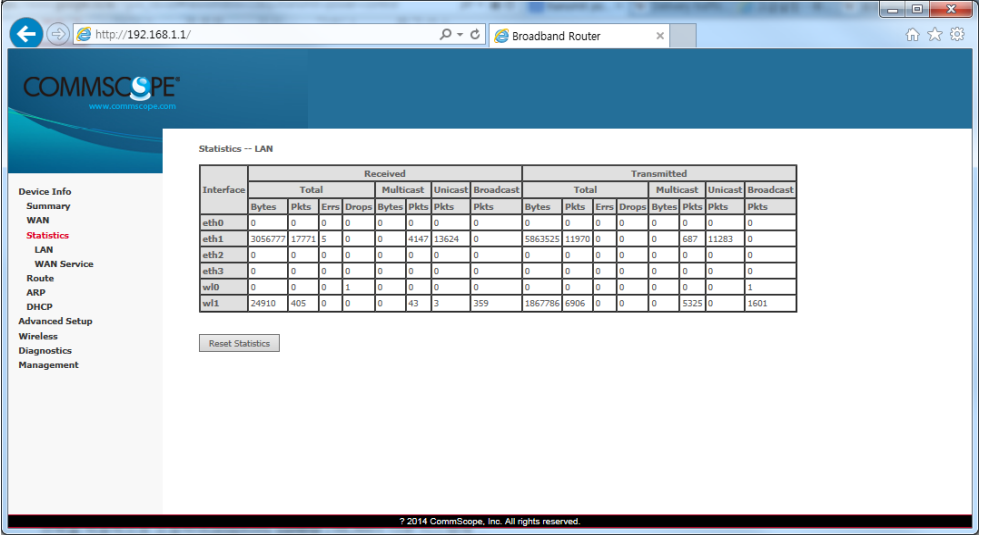

• Route Information

PON solution

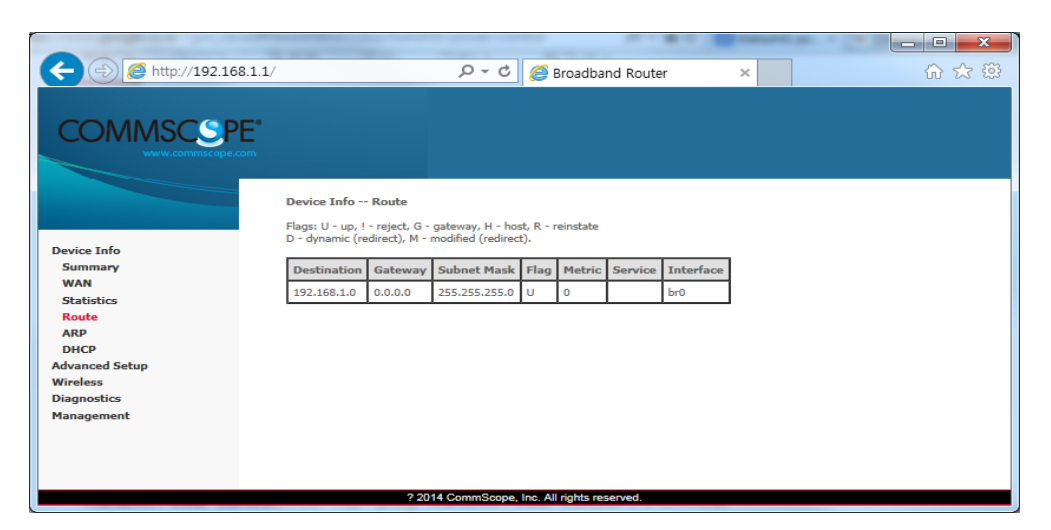

## • ARP Information

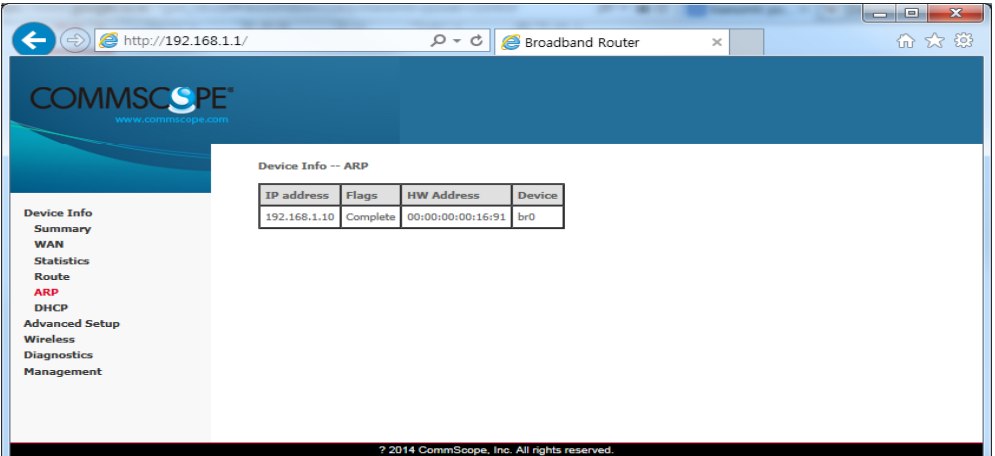

## • DHCP Information assigned with LAN / WLAN

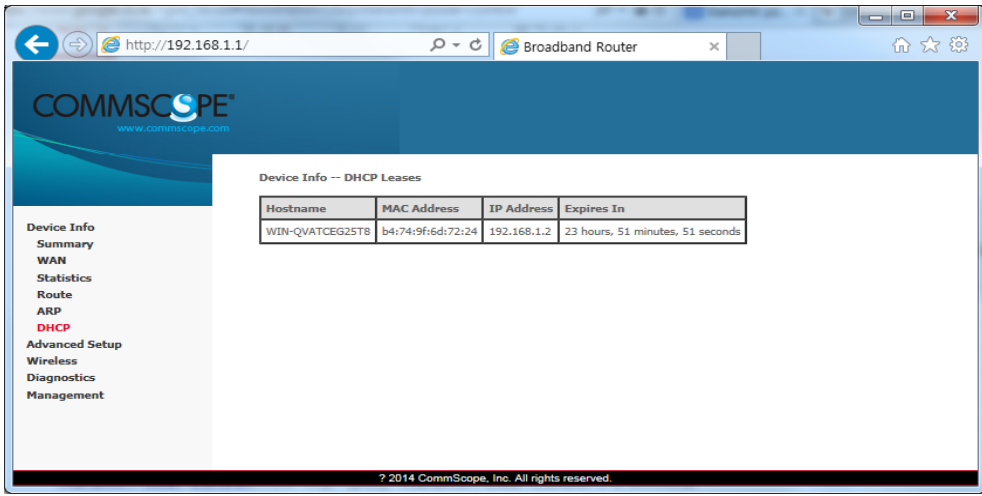

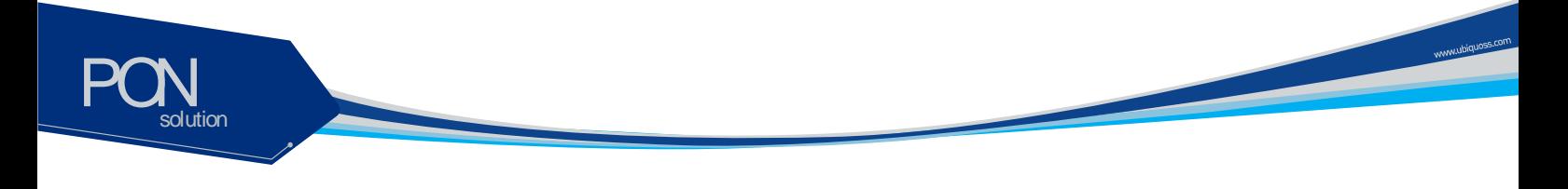

# **Advanced Setup / WAN Service**

You can create the Interface for various WAN service based on the assigned WAN Physical Port.

To create WAN Service Interface, click [Add] button on [WAN Service Setup Display].

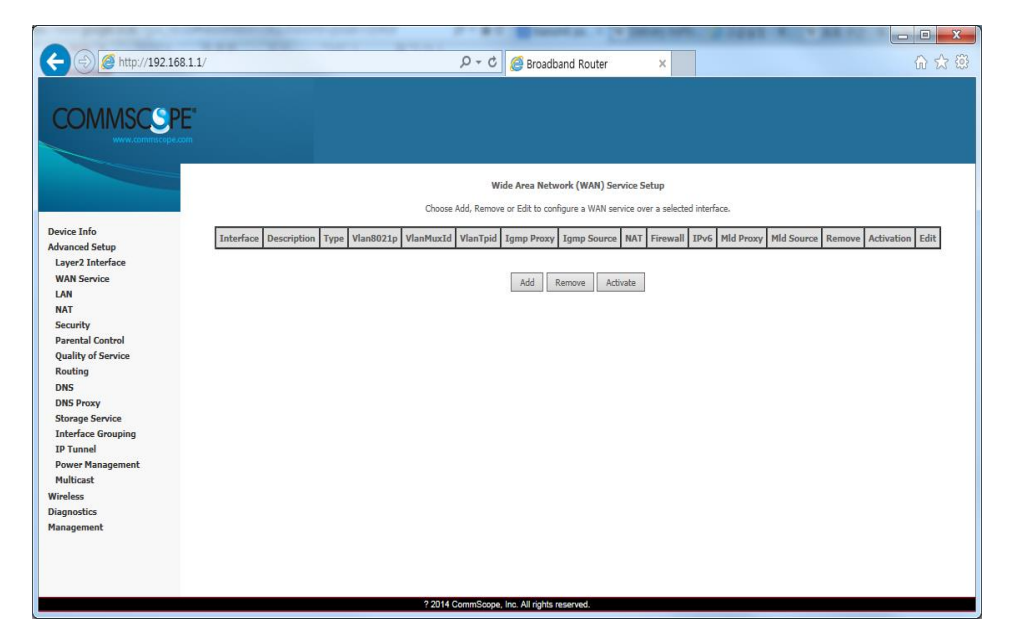

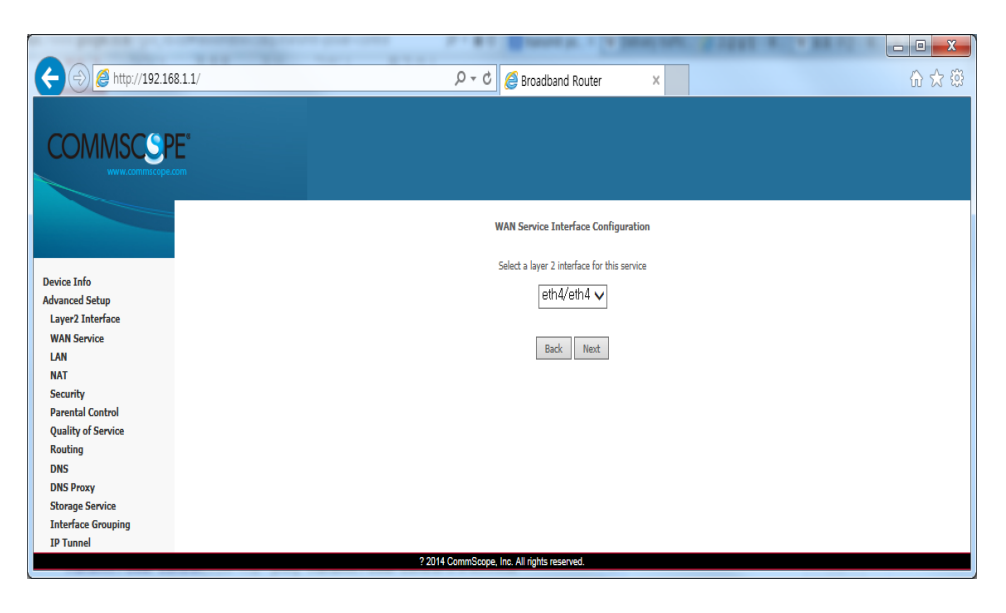

If you click [Next] button, you can assign VLAN ID about 802.1Q and a priority about WAN service type and 802.1P.

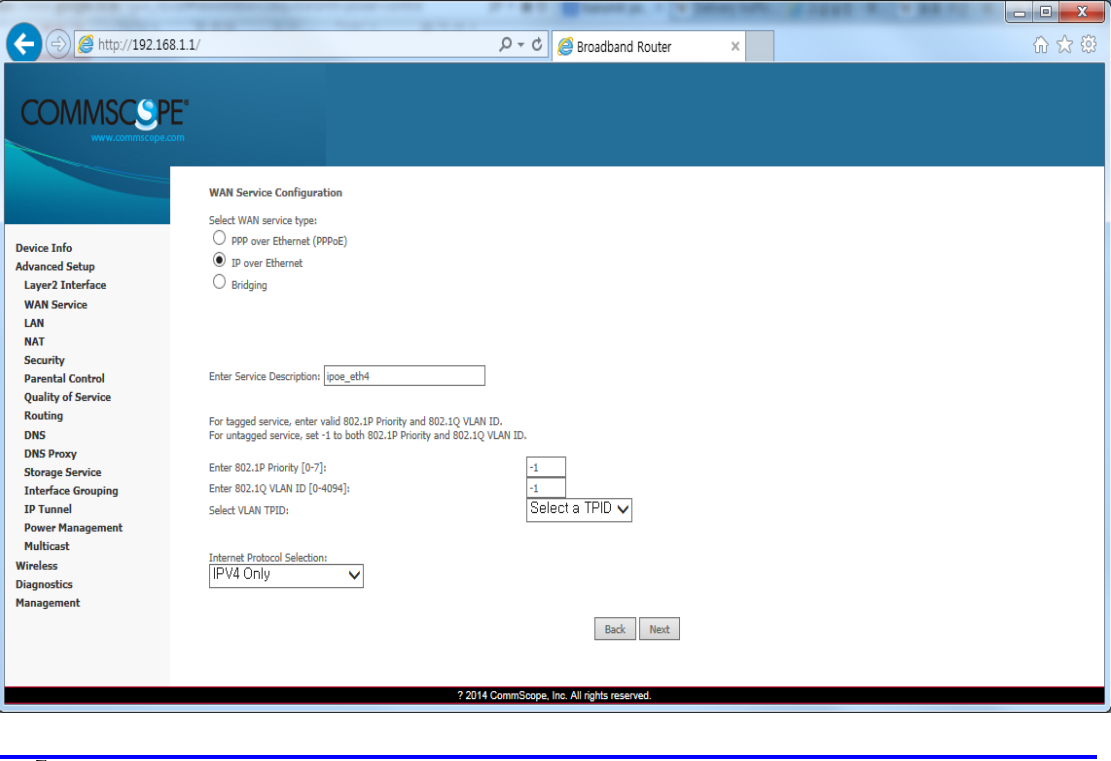

Note In case of assigning as Untagged Service from WAN Service Interface, you must set it as '-1'.

PON olution

www.ubiquoss.com

If you click [Next] button, you can set IP about WAN Service Interface. When the system needs to obtain an IP address automatically from DHCP server connected with WAN network, select [Obtain an IP address automatically] radio button.

www.ubiquoss.com

When the system uses the static IP address on WAN Service Interface, select [Use the following Static IP address]. Then set Static IP Address, Subnet Mask and Gateway IP Address.

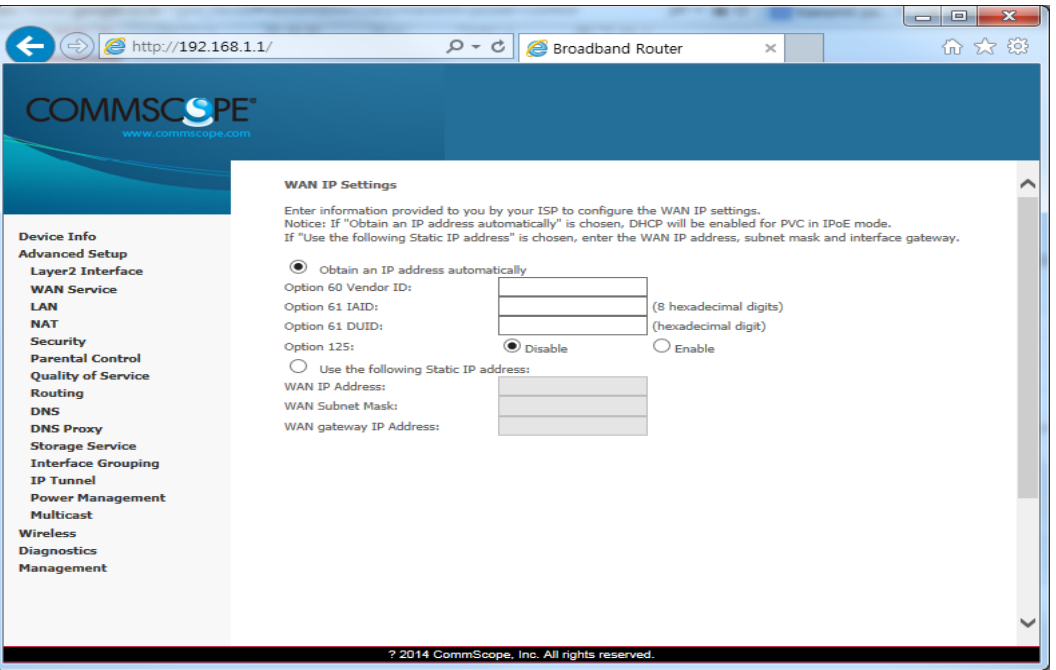

If you click [Next] button, you can enable NAT and Multicast function on the WAN service Interface.

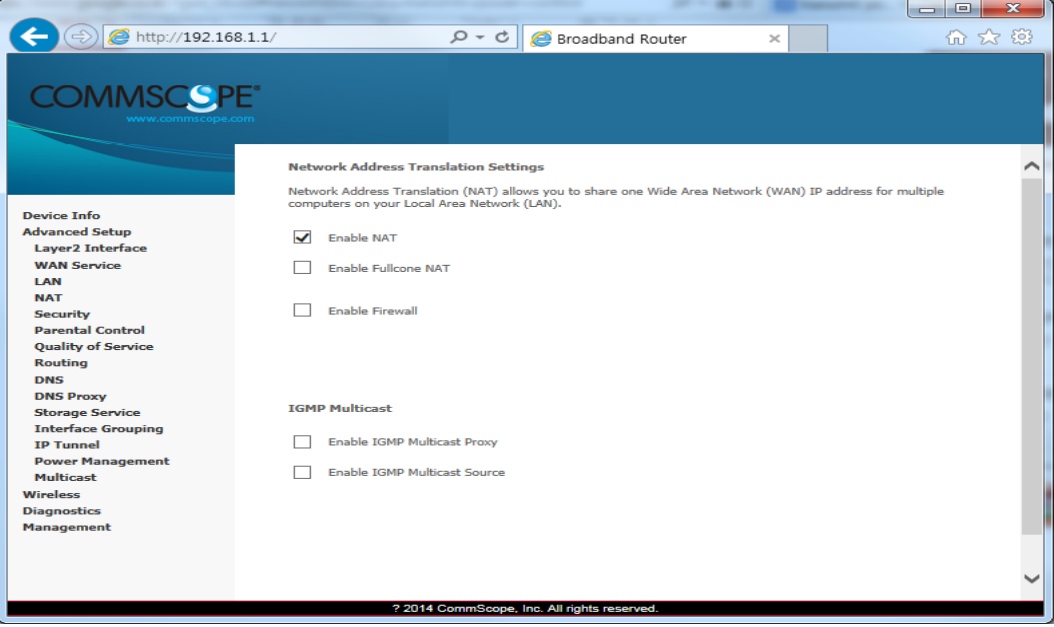

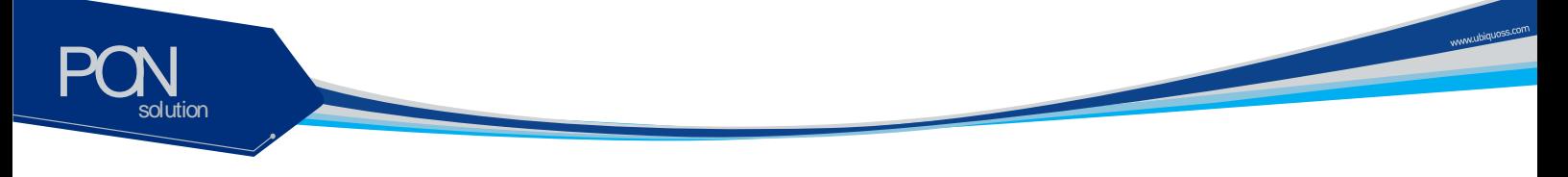

If you click [Next] button, you can assign Default Gateway about WAN Service Interface.

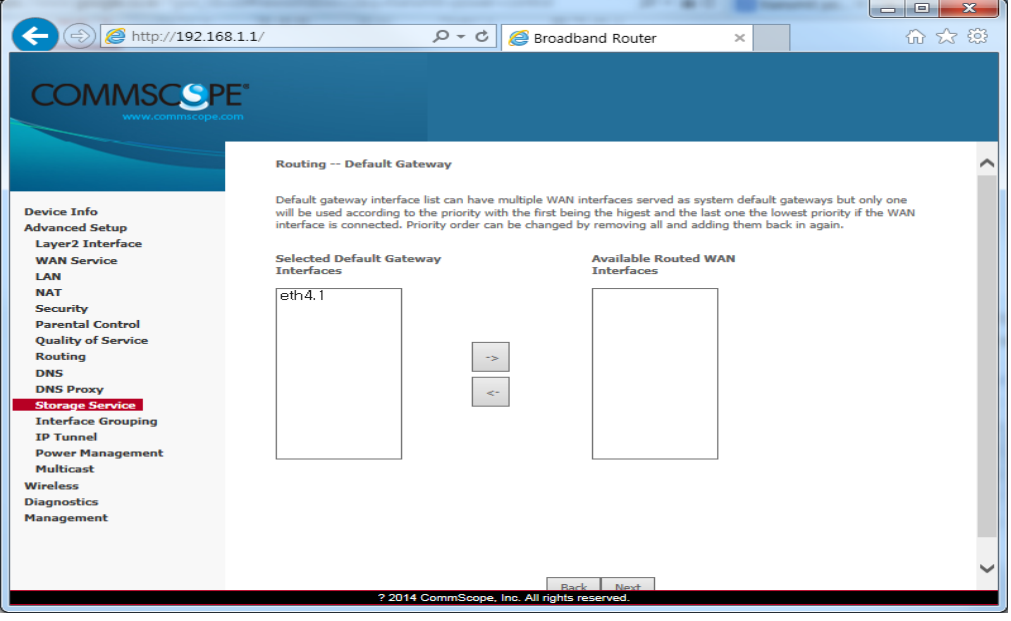

If you click [Next] button, you can set DNS Server about WAN Service Interface.

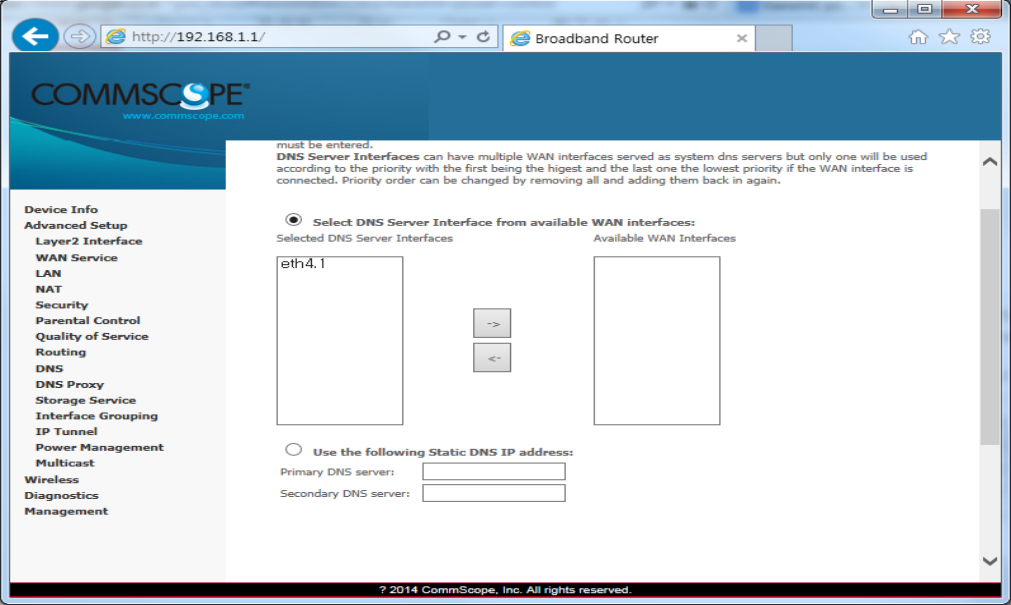

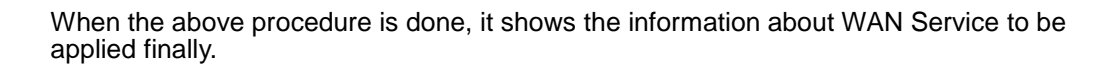

www.ubiquoss

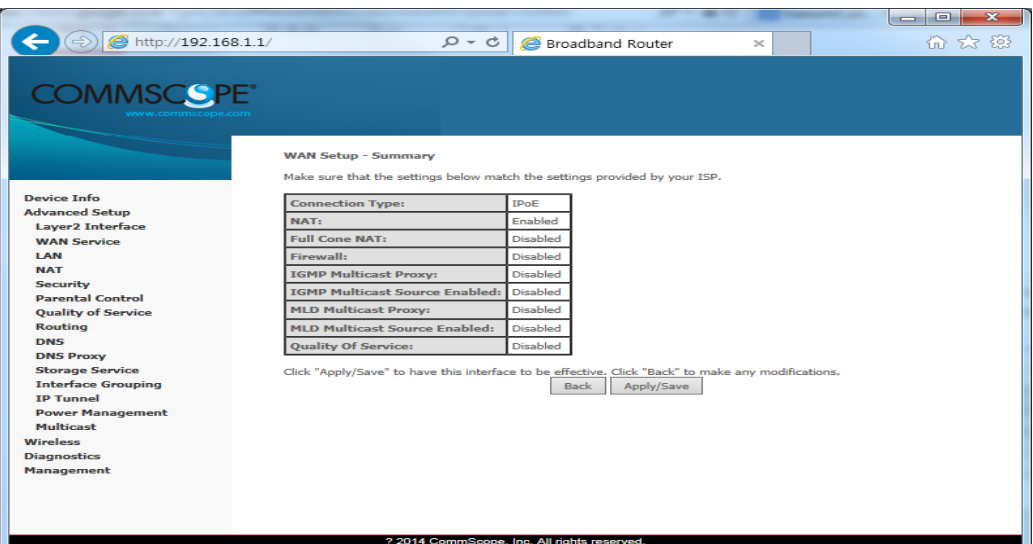

When you click [Apply/Save] button, the information of the set WAN Service Interface is listed and it is done about WAN Service Interface.

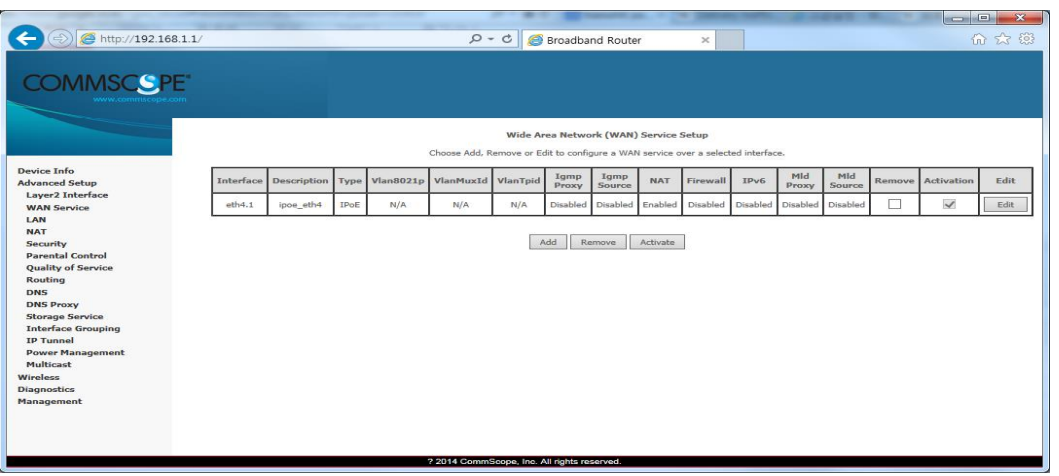

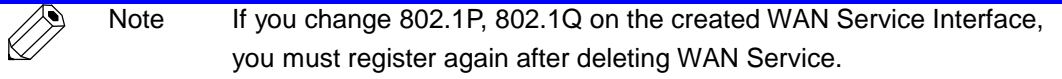

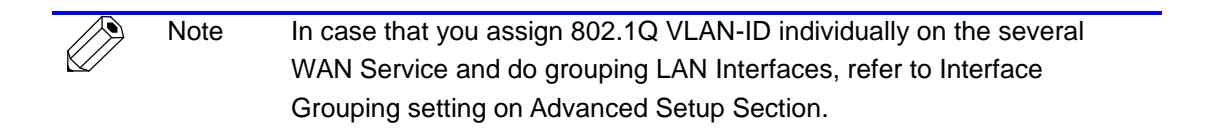

PON solution

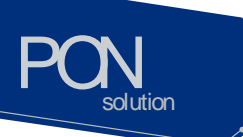

# **Advanced Setup / Interface Grouping**

By creating several groups, you can manage several LAN Interfaces with Interface grouping provided from Advanced setup.

By default, one default group includes all LAN Interfaces.

To create Interface Group, click [Add] button on [Interface Group Display]

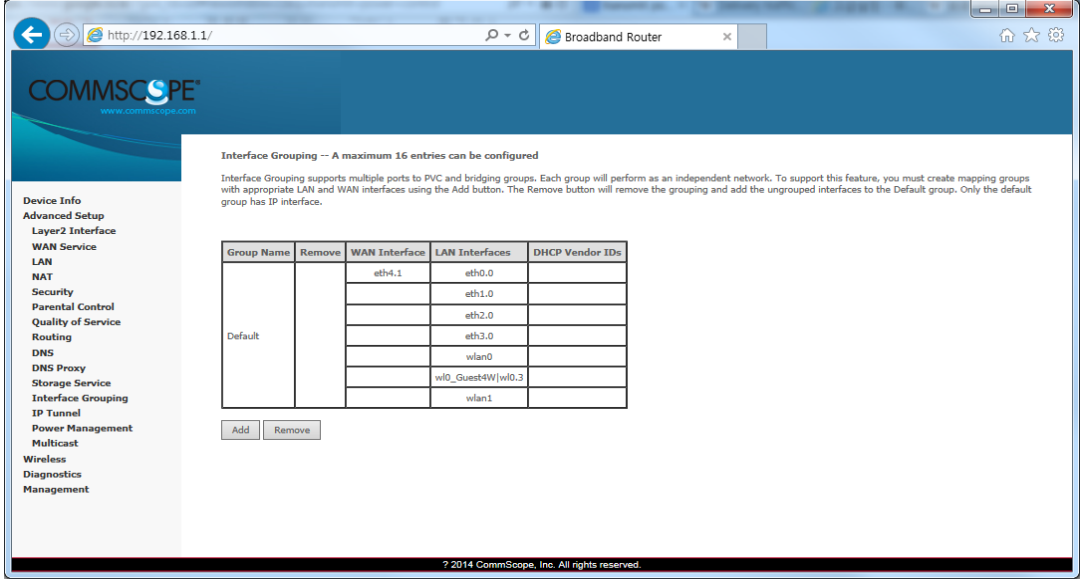

Set Group Name with easy name to acknowledge. To set WAN Interface for using to create Group, select list box. After selecting WAN Interface, select LAN Interface for including to group to create.

Select LAN Interface to move on the [Available LAN Interfaces] BOX.

If you click arrow button, it moves to the [Grouped LAN Interfaces] BOX.

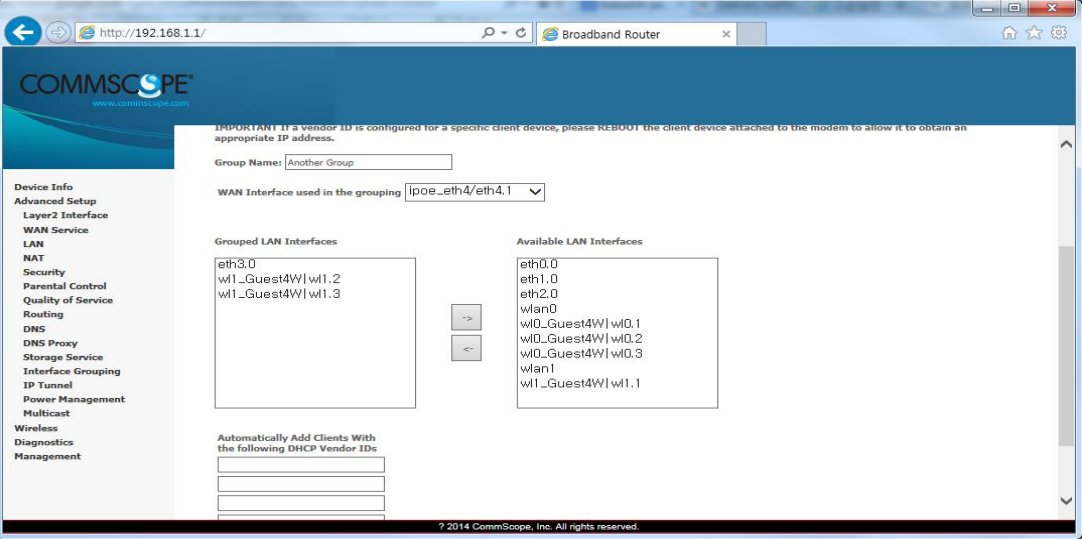

www.ubiqu

After the creating Group by clicking [Apply/Save] button, the Group is created like following screen.

www.ubiquoss.com

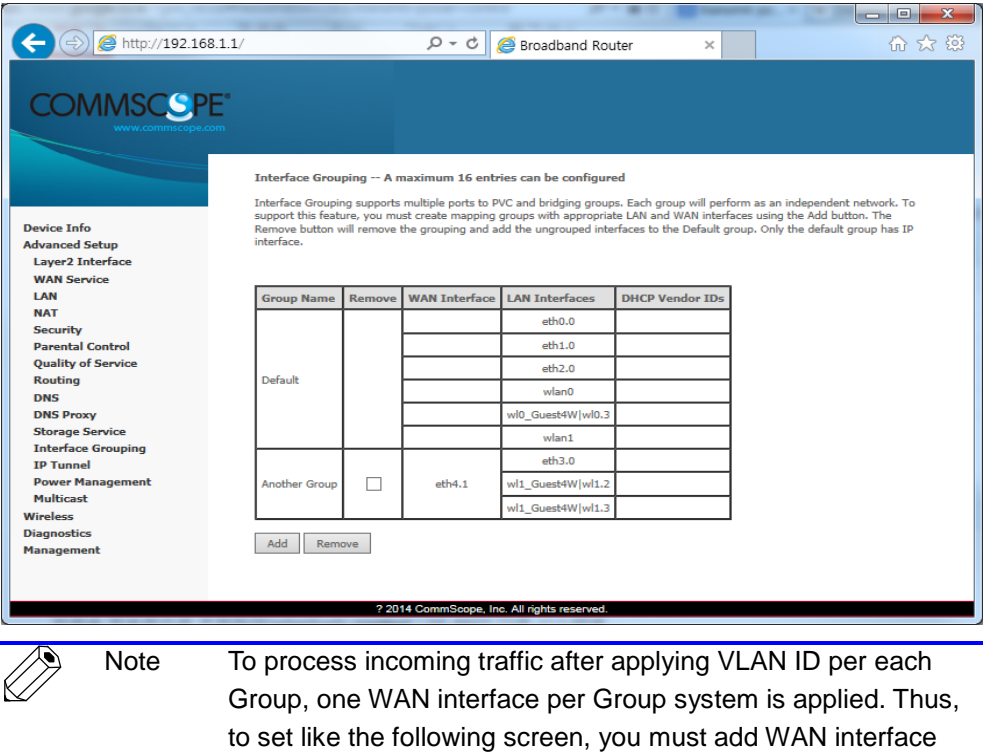

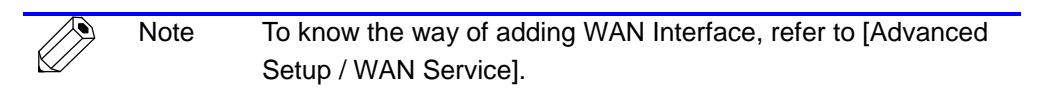

before creating Group.

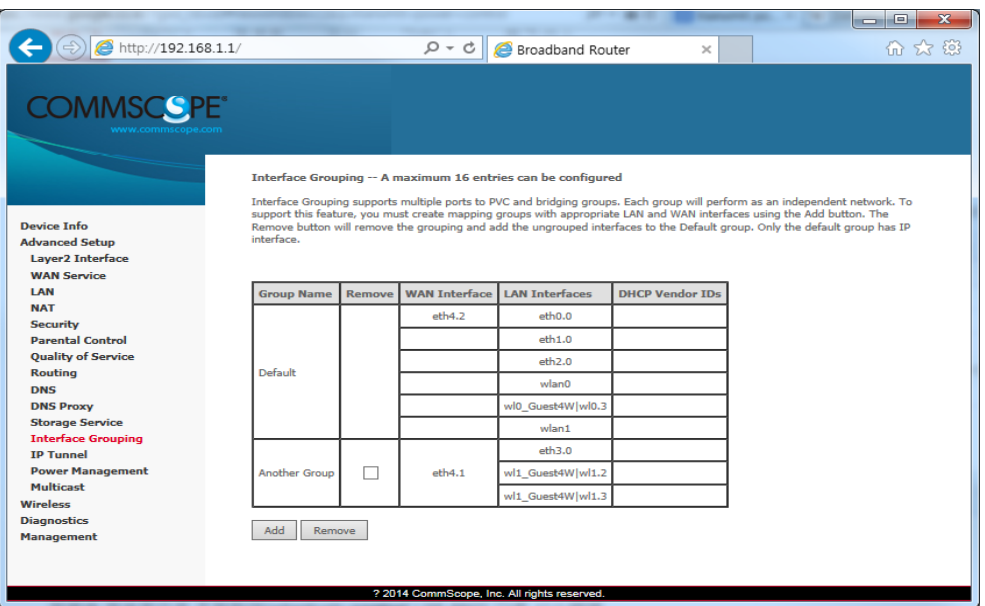

PON solution

# **Wireless / Basic**

PON solution

> You can set the basic Wireless configuration. It provides 4 Wireless interfaces and you can set each WLAN activation and Scanning activation from network list. It is possible to set SSID and a nation for wireless channel.

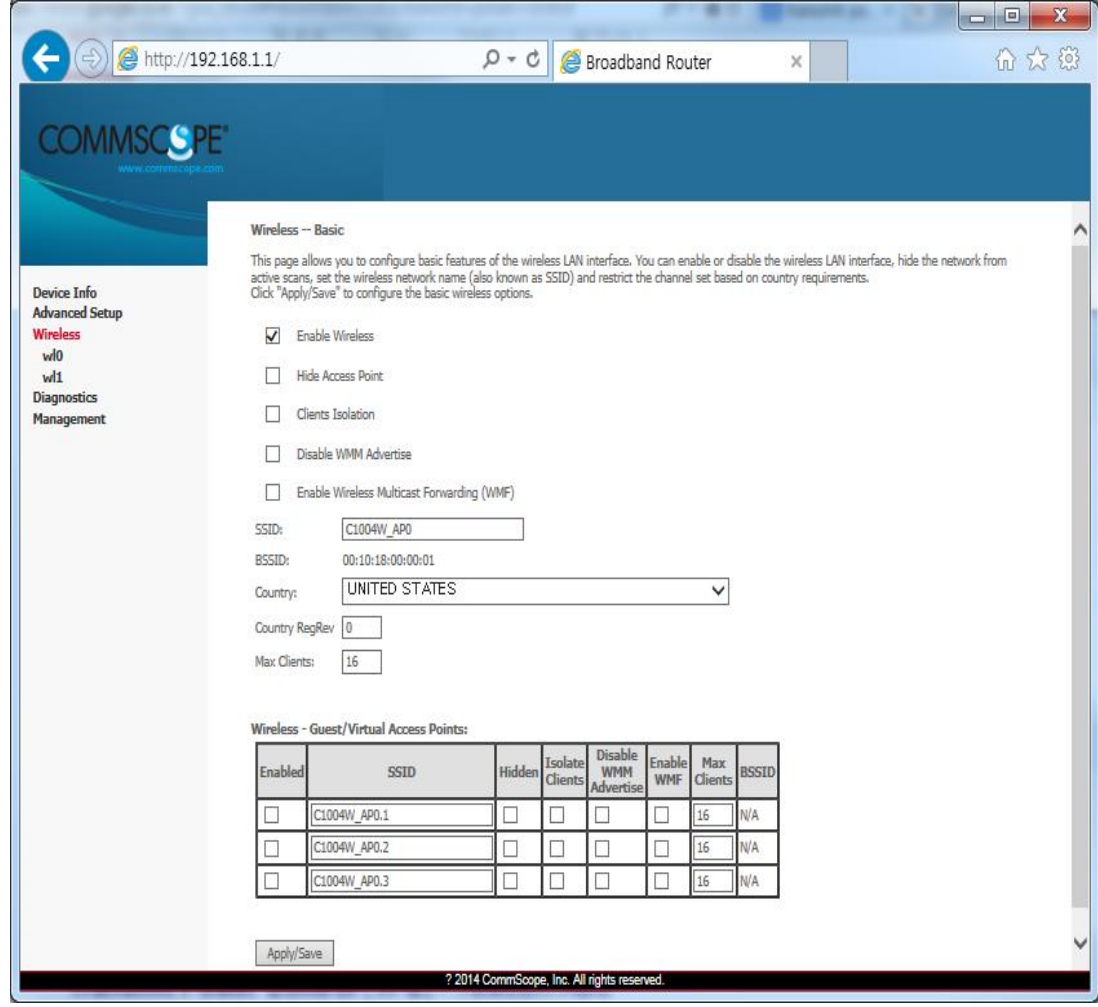

www.ubiquoss.com

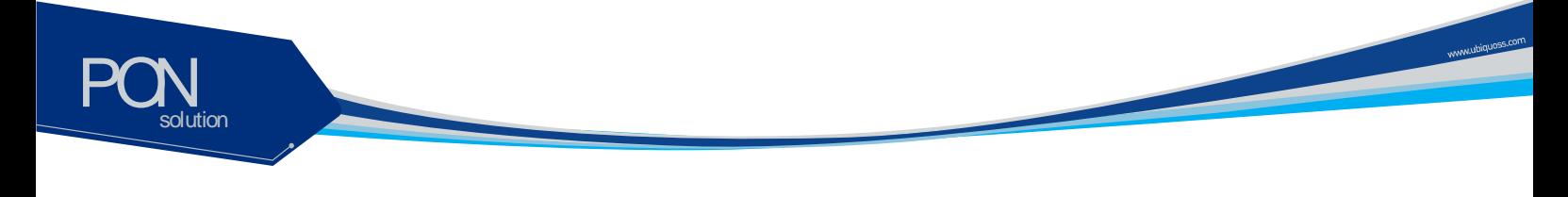

# **Wireless / Security**

You can set the security of wiress. It is possible to apply the specific network authentication per each SSID. It is also possible to set the key encryption for authentication or not.

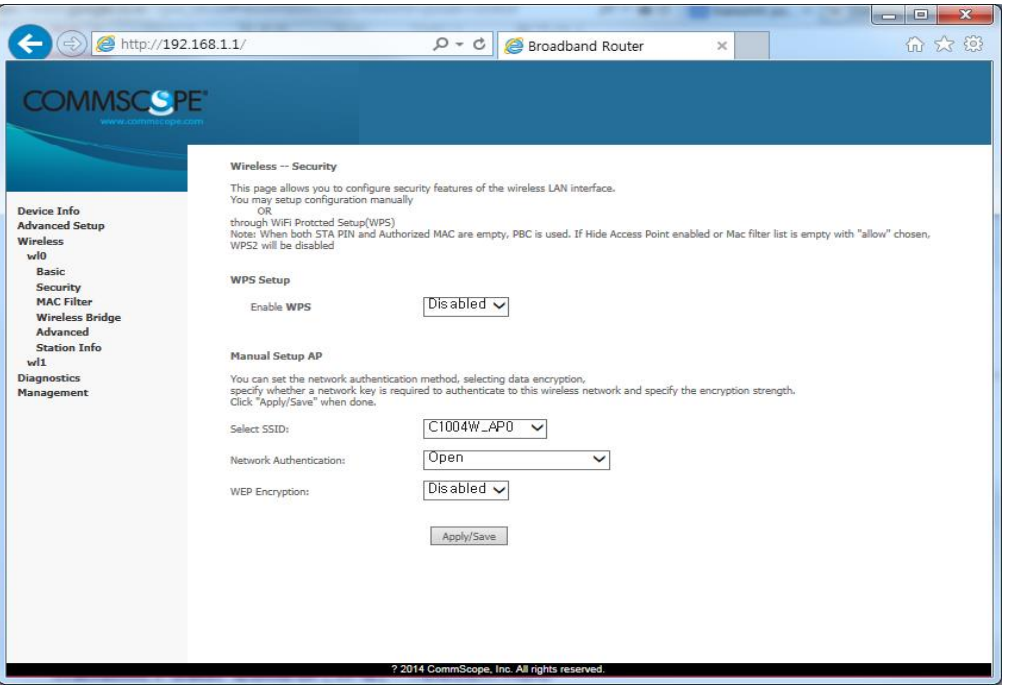

## **Network authentication Way**

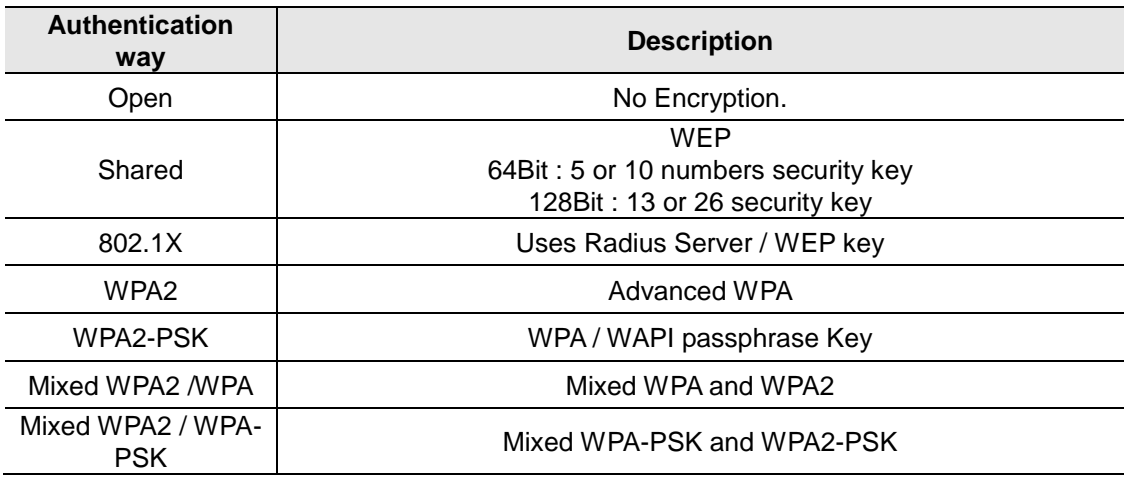

To apply "Shared" that is the most basic Network Authentication way, Select "Shared" on the Authentication Select Box.

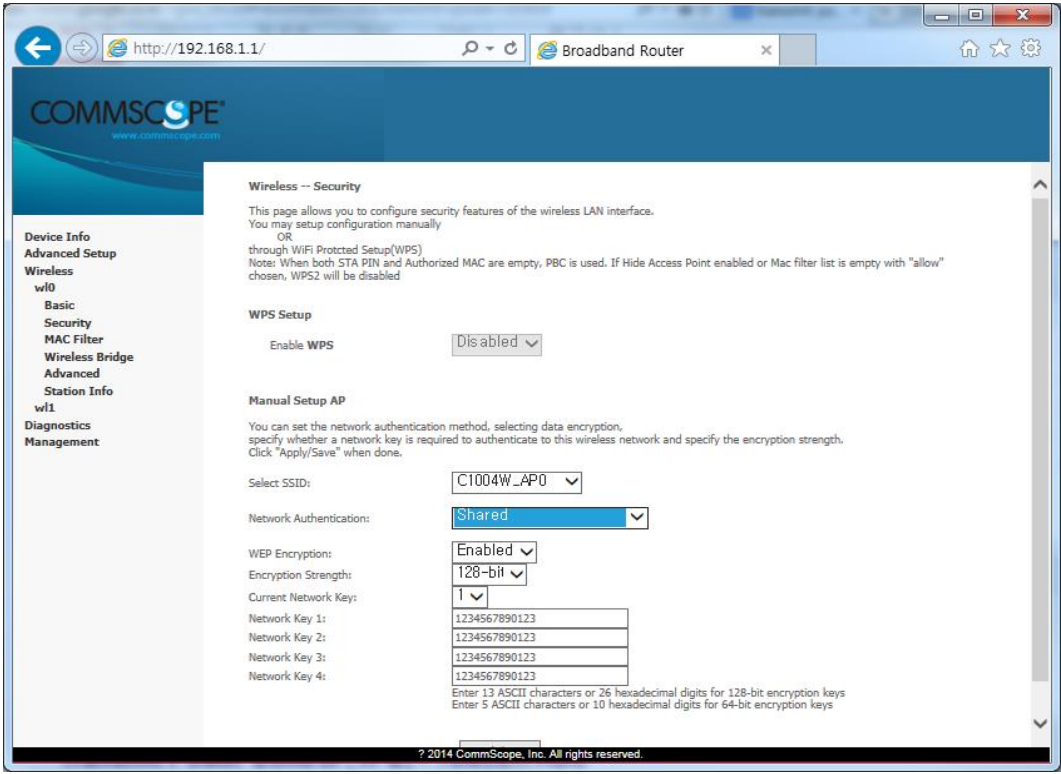

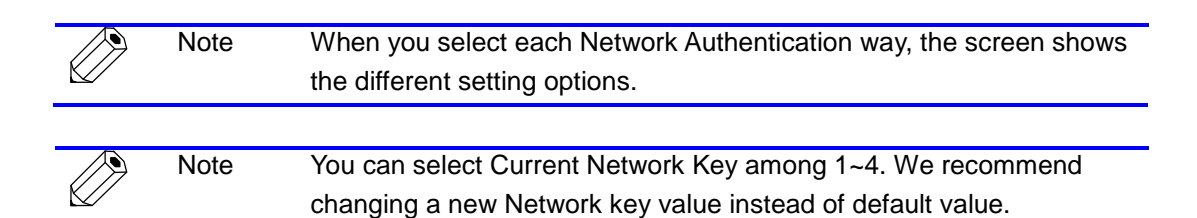

www.ubiquoss.c

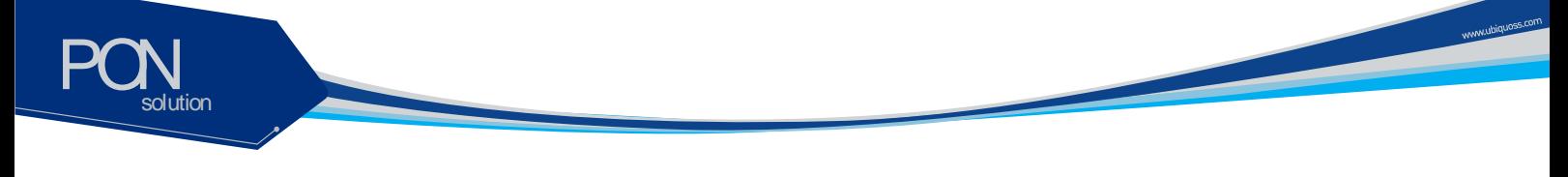

# **Wireless / Advanced**

It is possible to set the advanced setting about Wireless LAN Interface. You can set the specific channel to want to run. You can set the transmission speed according to bandwidth and Beacon interval for AP.

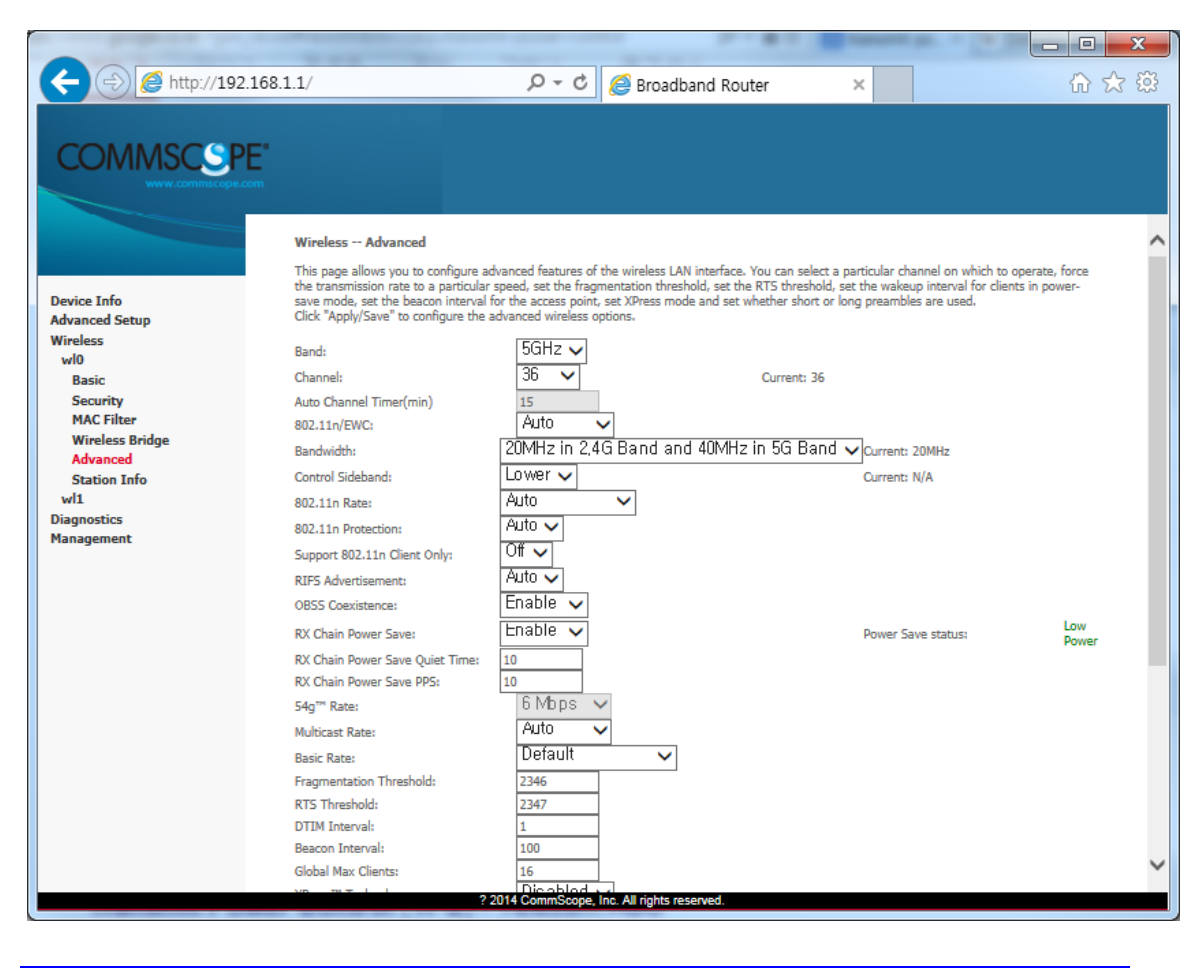

Note You can use 2.4GHZ Band in wl1, 5GHZ Band in wl0.

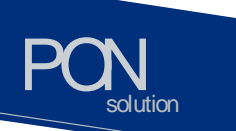

# **Troubleshooting**

Possible troubles and its quick remedy:

### **Symptom 1: "Can not access to the Internet" -**

- **Step 1** Make sure that the ONU is turned on. Once you turn on the power, the POWER LED on the front panel of C1004W should be lit. If the POWER LED is not lit, please check if the power cable is connected to the power inlet of ONU properly. If the problem persists, please call Service Provider.
- **Step 2** Make sure that the optical line is connected properly. Once the optic fiber is connected, the PON LED on the front panel of C1004W should be lit on within few seconds. If the PON LED blinks, call Service Provider to check the optical line connection.
- **Step 3** Make sure that the LAN cable is connected properly. Once the LAN cable is connected and user PC is turned on, LAN LED should be lit on. If the LED is not lit, check the cable connection.
- **Step 4** Make sure that network setting of your PC is correct. Select "set to 'Obtain IP address automatically'.

#### **Symptom 2: "All the cables are connected, but still can not obtain IP address"**

- **Step 1** Look for the Network Neighborhood or My Network Places icon in your PC. If it is not there, try your Start Menu.
- **Step 2** Right-click the Network Neighborhood/My Network Places icon. A dropdown menu will appear.
- **Step 3** Choose the "Properties" option, which is generally found at the bottom of the menu.
- **Step 4** Look for an icon named "Local Area Connection". The icon looks like a pair of computer connected by a link. Double-click this icon.
- **Step 5** Click the "General" tab, if it is not already selected. You will see a list of protocols to choose.
- **Step 6** Scroll down and choose Internet Protocol (TCP/IP), and then click the button that is labeled "Properties".
- **Step 7** Again, click the "General" tab, it is not already selected. You will see two choices:
	- 1) "Obtain an IP address Automatically"
	- 2) "Use the following IP address..."
- **Step 8** Choose option "1)"
- **Step 9** Click OK

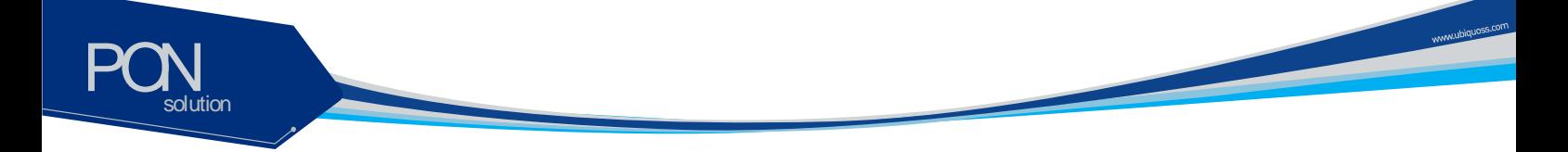

#### **Symptom 3: "WiFi access to the unit is not available"**

- **Step 1** Make sure DPoE provisioning has been finished normally by checking out PON LED.
- **Step 2** Power cycle the unit to reboot.

### **Symptom 4: "DPoE Provisioning for the unit is not finished properly, i.e. the PON LED on C1004W does not light up or blink"**

- **Step 1** Connect to the console port or management port of the associated OLT.
- **Step 2** Execute the following CLIs to diagnosis the status of the C1004W.

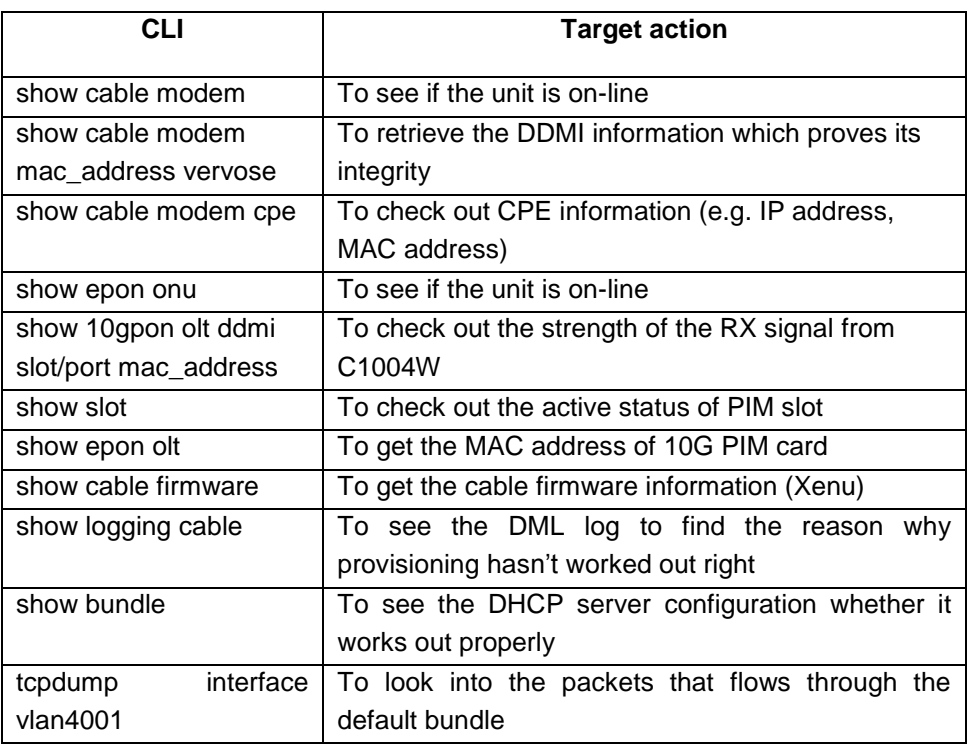

**Step 3** If the diagnosis result of step 2 says that C1004W has got any fault at its uplink interface(i.e. Xenu), then reboot the uplink interface part of the unit.

Use the CLI of 'clear cable modem all reset' to reboot the unit.

# **Specification**

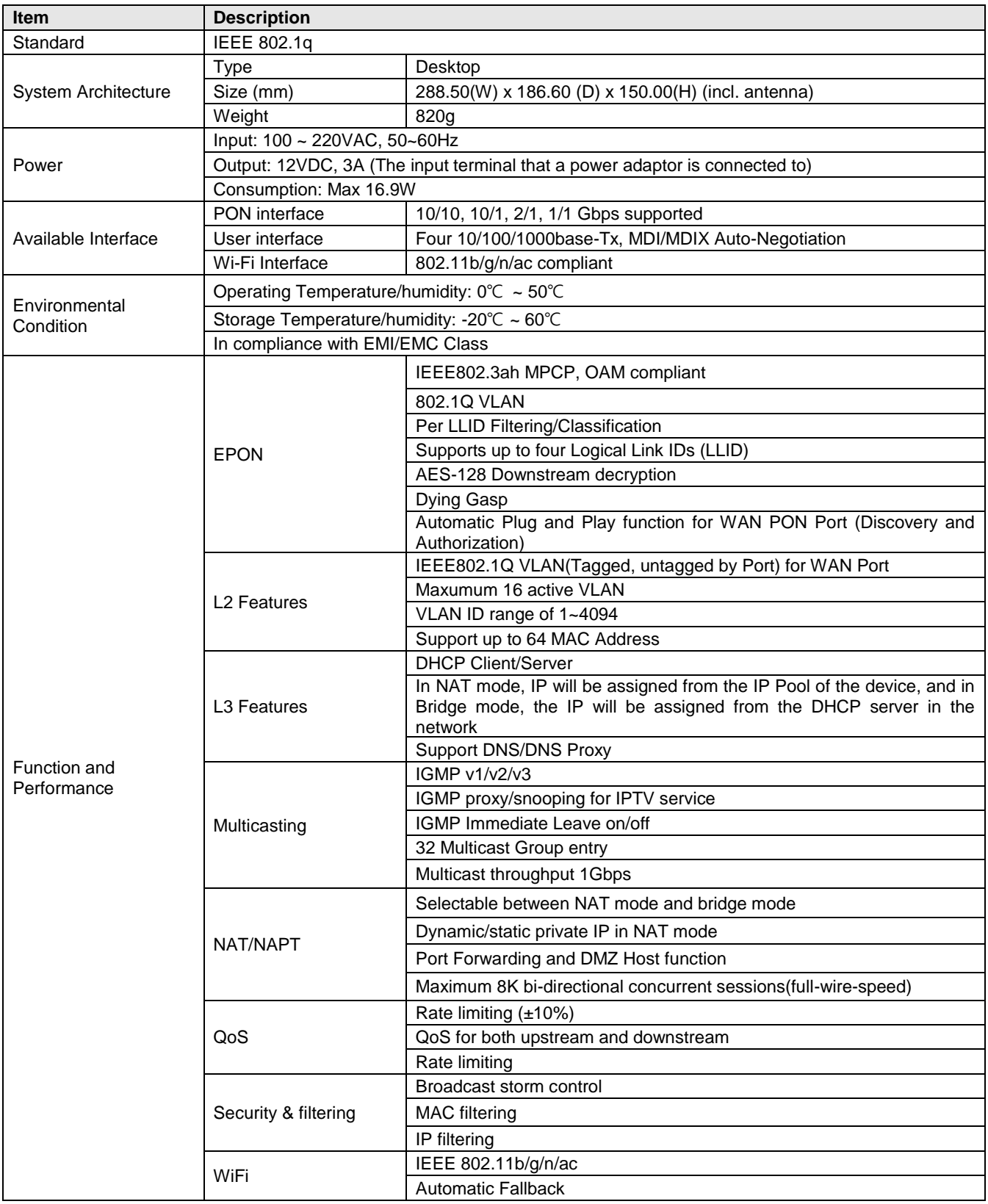

www.ubiques.com

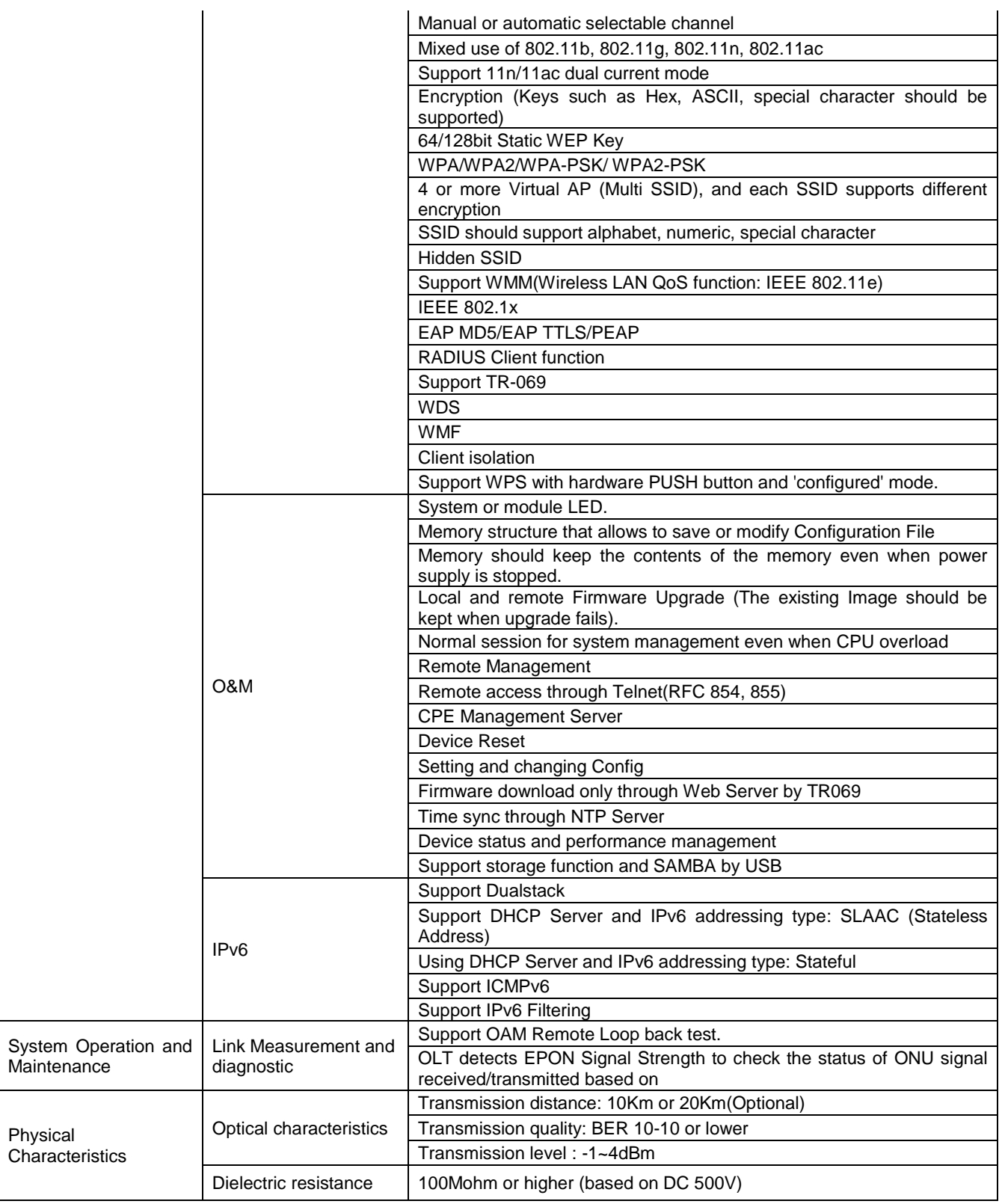

www.ubiquoss.co

L,

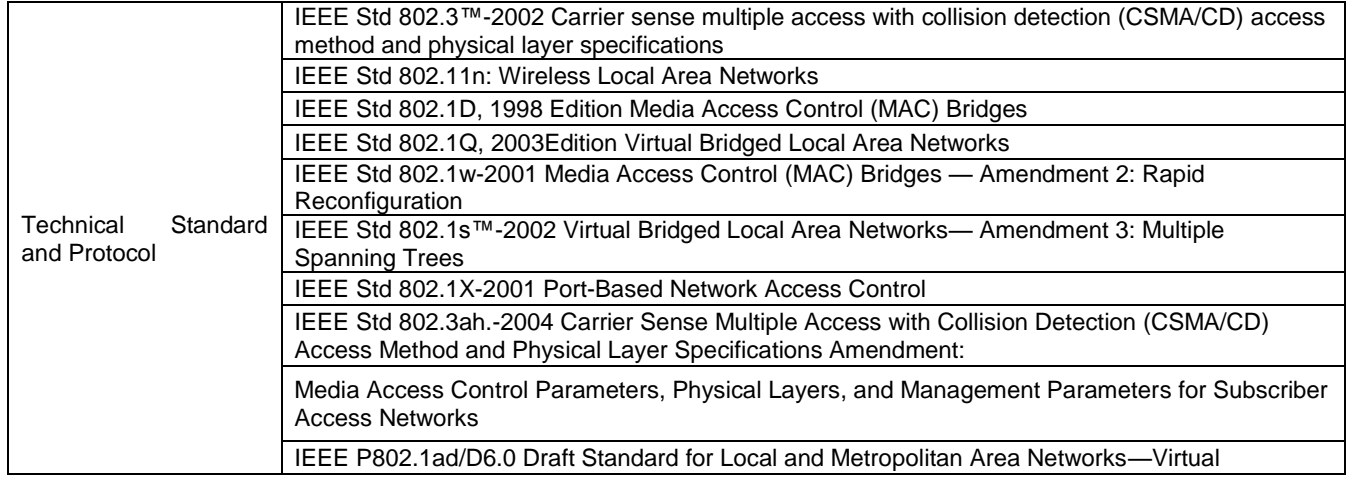

: This device complies with part 15 of the FCC Rules. Operation is subject to the following two conditions:

(1) This device may not cause harmful interference, and

PON solution

> (2) This device must accept any interference received, including interference that may cause undesired operation.

Caution: Any changes or modifications to the equipment not expressly approved by the party responsible for

compliance could void user's authority to operate the equipment.

This appliance and its antenna must not be co-located or operation in conjunction with any other antenna or transmitter.

A minimum separation distance of 20 cm must be maintained between the antenna and the person for this appliance to satisfy the RF exposure requirements.